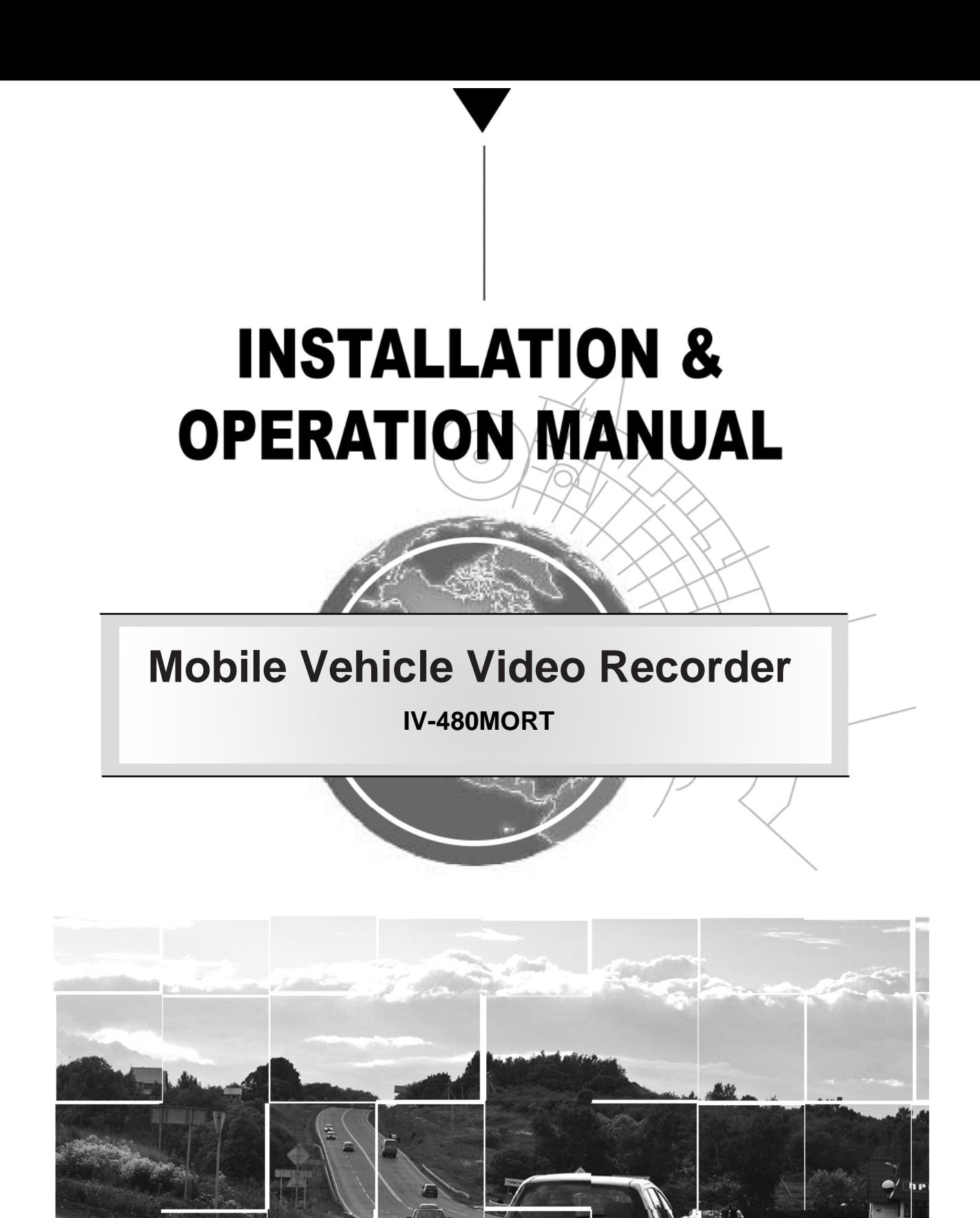

Before trying to connect or operate this product, please read this manual completely

# **SAFETY PRECAUTIONS**

All the following safety and operation instructions which will prevent harm or damage to the operator or other persons should be read before the unit is operated.

## **INFORMATION**

This equipment has been tested and found to comply with the limits for a Class A digital device, pursuant to Part 15 of the FCC Rules. These limits are designed to provide reasonable protection against harmful interference when the equipment is operated in a commercial environment. This equipment generates, uses, and can radiate radio frequency energy and, if not installed and used in accordance with the instruction manual, may cause harmful interference to radio communications.

Operation of this equipment in a residential area is likely to cause harmful interference in which case the user will be required to correct the interference at his own expense.

## **WARNING**

**1** To reduce the risk of fire or electric shock, do not expose this appliance to rain or moisture.

**!** Do not block ventilation openings.

- **!** Do not place anything on top of the unit that might spill or fall into it.
- **!** Do not attempt to service this unit yourself as opening or removing covers may expose you to dangerous voltage or other hazards. Please refer all servicing to qualified service personnel.
- **!** Do not use liquid cleaners or aerosols for cleaning.
- **!** This installation should be made by a qualified service person and should conform to all local codes.
- To prevent fire or electric shock, do not overload wall outlets or extension cords.
- This unit must be grounded to reduce the risk of electric shock hazard.

## **CAUTION**

**!** Danger of explosion if battery( RTC Battery ) is incorrectly replaced. Replace only with the same or equivalent type recommended by the manufacturer. Dispose of used batteries according to the manufacturer's instructions.

**!** Risk of explosion if replaced by an incorrect type. Dispose of used batteries according to the instructions.

# **CONTENTS**

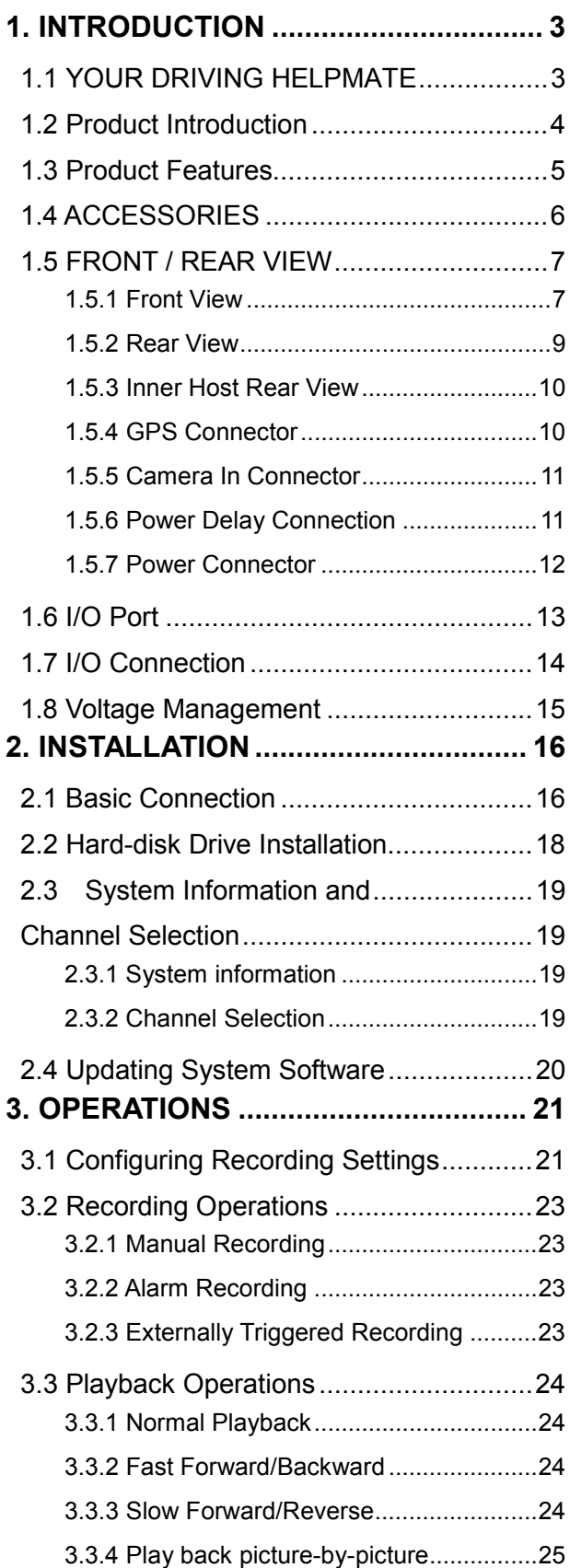

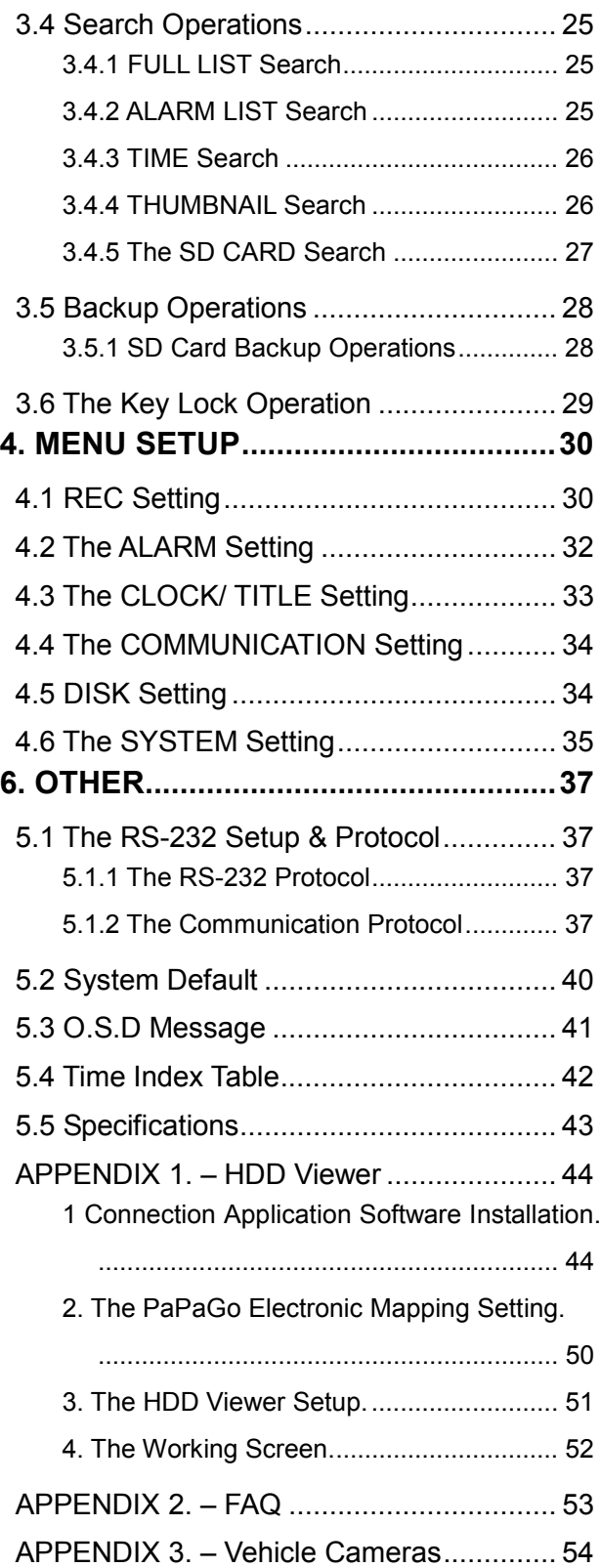

# **1. INTRODUCTION**

# **1.1 YOUR DRIVING HELPMATE**

- 1. Reliable real time recording of vehicle interiors as well as surrounding road environments.
- 2. Portable inner host, easy to extract and carry wherever and whenever you like as well as install in any outer casing.
- 3. Records the information from the GPS and uses the eMap software to show the exact route of your vehicle at any given time.
- 4. Provides clearer and more accurate video records.
- 5. Easy to connect to a PC via a USB interface after the inner host has been taken out of its outer casing.
- 6. Captures all your vehicle-related information from the data box in your video records. This will prove to be invaluable evidence in case of any road incident or accident.

# **INTRODUCTION ( continued )**

# **1.2 Product Introduction**

The IV-480MORT is an advanced vehicle video recorder. It can simultaneously display real-time images from four cameras along with information data through the mobile video recorder directly onto your monitor. The mobile DVR has four video channels which you can access either in the quad mode or single channel.

We use a hard disk device in this mobile recorder to store your images over a longer time. The recording device has further already been tested for shock-proof and extreme temperature-proof durability in rugged environments, with ventilation holes provided to lower the internal temperature for cooling.

The special design of the DVR enables you to easily retrieve the recording hosts inside, which are handy and portable enough to carry anywhere you want and link up with PCs and TV monitors for direct display.

The IV-480MORT includes the Global Position System (GPS) which helps disclose a vehicle's location information -- the GPS information can also be displayed by eMap Software to know about a car's exact route. The DVR can also be connected to the car's information Black Box to access a vehicle's driving speed , engine RPM, wheel turns, driving time periods, braking, signal lights, and so on, all of which data is received and saved by the DVR. While searching for information, any important image you may want to save can be stored via an SD card.

This mobile recorder provides all the above practical and useful features you can expect of it. It's your best choice out of the entire range of mobile video recorders available. This multi-functional mobile video surveillance product protects the safety of both the driver and the passengers.

# **1.3 Product Features**

- Quad-based operation: real-time operation and playback (30 FPS/ per channel).
- M-JPEG compression with resolution up to 720X480 (NTSC) / 720X576 (PAL).
- 4x 6-pin Din connectors for AV inputs.
- $\bullet$  4 camera audio inputs, 2 auxiliary audio inputs, 1 audio output.
- The HDD's video records can be plugged in and played back on a TV directly.
- **•** Pre-alarm image recording.
- USB interface showing video records in a PC.
- **•** 1 fixed 2.5" IDE HDD as storage medium for extended continuous digital recording.
- Supports GPS (RS-232).
- GPIO: 4 inputs and 2 outputs.
- $\bullet$  Operation power: DC 11~14.5 V.
- $\bullet$  Operation temperature: Standard HDD: 0 45℃ (32 –113<sup>°</sup>F)

Industrial HDD:  $0 - 60^{\circ}$  (32 –140 $^{\circ}$ F)

- $\bullet$  Dimensions: 178 x 173 x 50 mm.
- **Time-lapse and real-time recording.**
- Refresh rate up to 30 IPS (25 IPS for PAL).
- Image quality selectable at 4 different levels for recording.
- Alarm recording mode.
- $\bullet$  Quick search by time, alarm, event, and recording list.
- **•** Fast and slow playback of recorded video at various speeds.
- $\bullet$  Single-picture playback.
- On-screen setup menu, title and system timer.
- Password protection.
- $\bullet$  Disk-full warning and operation status LEDs.
- RS-232 communication port.
- **•** Remote controller.
- Operation-status record log.
- Automatic detection of the current voltage.
- **•** Audio function included.
- Built-in SD card slot for copying images to an SD card.
- Watermark.
- Window Division.
- **•** Vibration and mechanical shock protection.

# **1.4 ACCESSORIES**

The device package contains the following items:

- ◆ Shockproof unit x 1.
- Mini USB cable x 1.
- Mini Din Splitter x 4– connects all kinds of professional CCTV cameras.
- User Manual and CD x 1.
- Adapter 5V x 1.

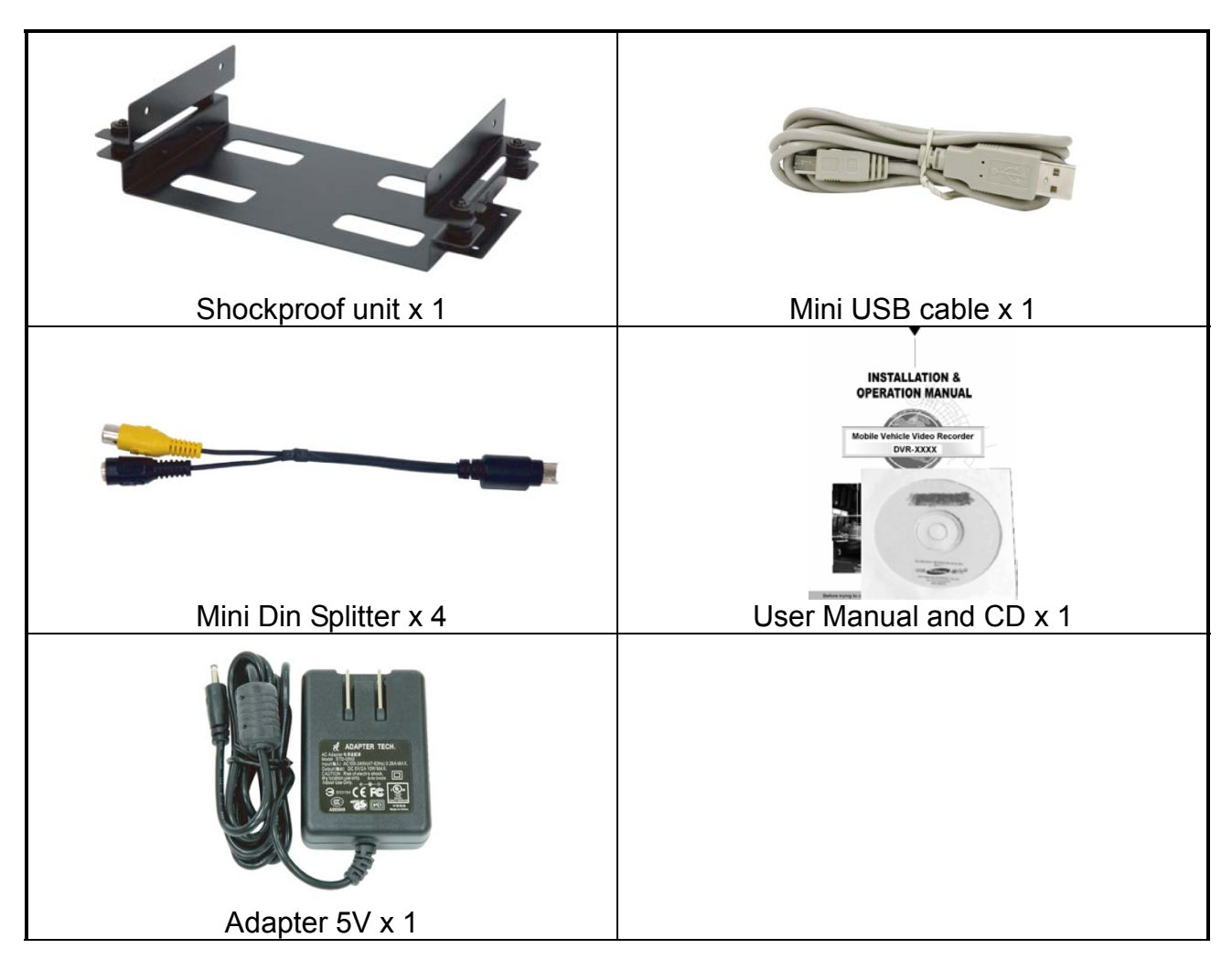

The optional accessories contain the following items:

- GPS GR213 (optional).
- Mobile Power Adapter MADS12.6D3.5B (optional).
- RC-5013 (optional).

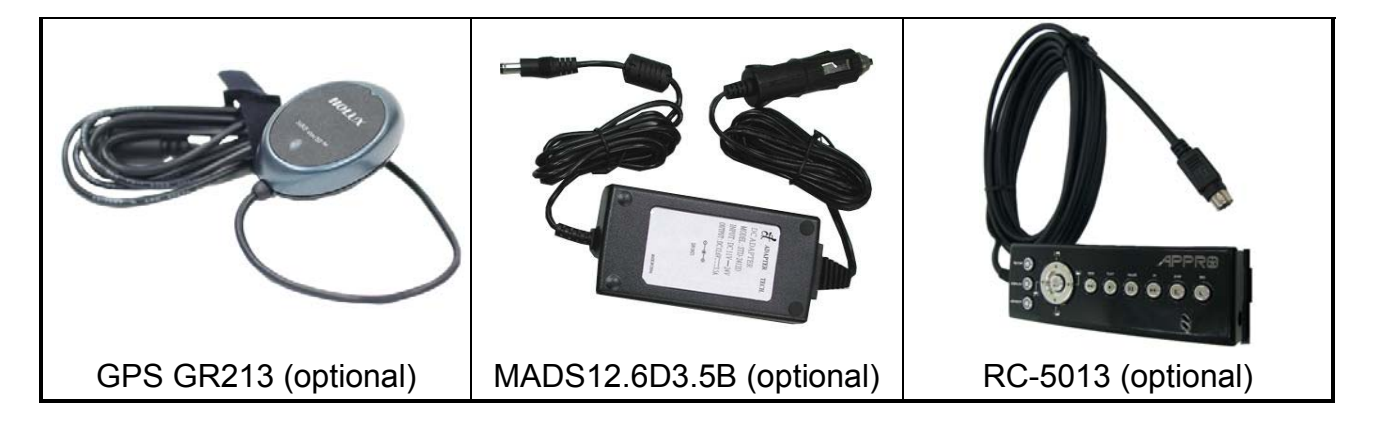

## **1.5 FRONT / REAR VIEW**

#### **1.5.1 Front View**

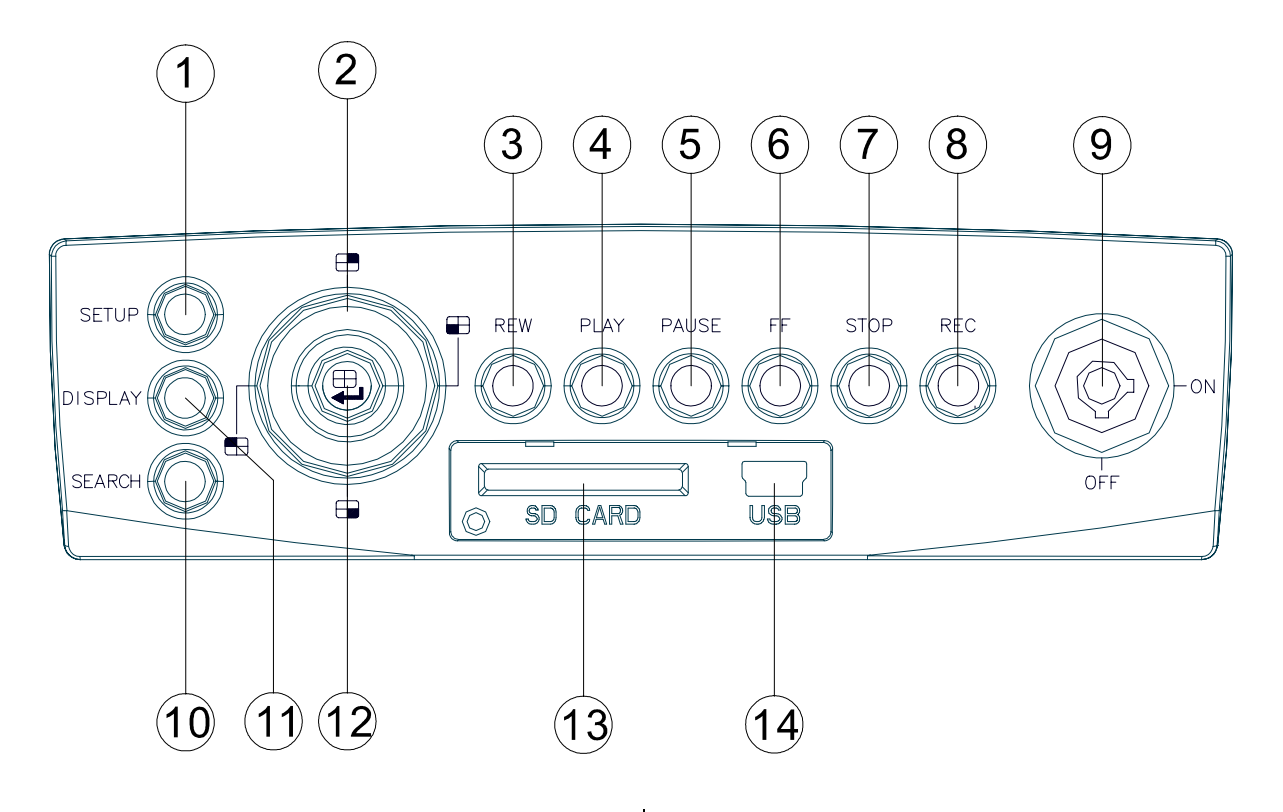

- **<sup>1</sup> SETUP** button: Press this to enter the setup menu. Press again to exit the setup mode.
- **<sup>2</sup> Left/ Right/ Up/ Down** (**CH1**/ **CH2/ CH4**/ **CH3**) buttons:

In the menu setup mode / search mode, press the four buttons on the dial to highlight desired items in the menu setup mode. In the live / play mode, press the four buttons on the dial to select a channel for display.

## **3 REW** button:

Press this to play a recorded video in the reverse direction at a speed that's faster or slower than the recorded speed in the play mode.

**<sup>4</sup> PLAY** button: Press to play back a recorded video from the hard disk. (A light glows green in the PLAY mode.)

## **5 PAUSE** button:

In a playback display, press this to freeze the display. During the freeze, press to display one frame/field of a picture at a time in the forward direction (A light glows red in the PAUSE mode.)

**<sup>6</sup> FF** button:

Press this to play a recorded video in the forward direction at a speed that's faster or slower than the recorded speed in the play mode

- **7 STOP** button: Press to stop playing back a recorded video. (A light glows red in the STOP mode.)
- **8 REC** button: Push to start recording video into a hard disk while in the live display mode. (A light

glows red in the REC mode.)

## **<sup>9</sup> Inner-case lock**:

This key lock secures the inner case with the hard disk in place. When you lock it in, it powers on the device. When you unlock this key and take out the inner case, the power turns off automatically.

**10 SEARCH** button: Press to enter the search mode to access the recorded video.

# **11 DISPLAY** button: Press to show the system operation status on the screen.

 $(12)$  **Enter** /  $\bigoplus$  **(Quad)** button: Press to enter a selected item and save the setting in the menu setup mode. In the live/ play mode, use this button to show a quad display.

## **13 SD CARD** slot**:**

This is used for system software updating and archiving/ accessing of critical images.

## **14 USB** port**:**

This is used for system picture playing. Use this port to connect with your PC or notebook. You can easily and quickly capture data from a hard disk in the vehicle DVR.

## **1.5.2 Rear View**

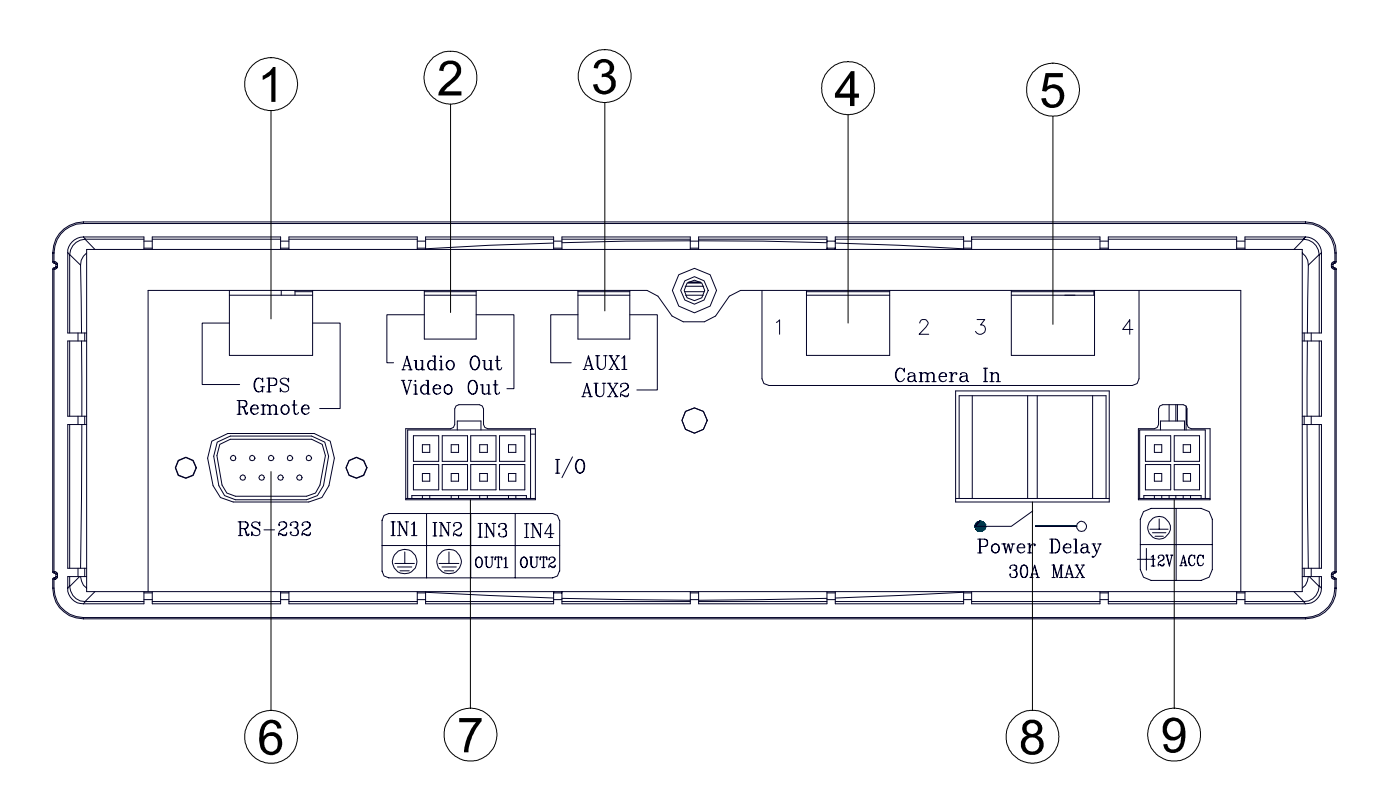

## **<sup>1</sup> GPS & Remote Controller Connector:**

The left side connector links up with the GPS receiver to capture local position information data. Please refer to the section **1.5.4 GPS CONNECTOR**. The right side connector links up with the remote controller

## **<sup>2</sup> Audio Out / Video Out:**

Your LCD monitor or other monitor can signal here.

#### **3 AUX 1 / AUX 2:**

Use this if you have external audio sources.

# **<sup>4</sup> 5 Camera In connector:**

There are four connectors here to connect the Video / Audio In from a camera. Please refer to the section **1.5.5 CAMERA IN CONNECTOR**.

## **6 RS 232** port**:**

This communication port functions as a connector to an external device, for example a data box.

**<sup>7</sup> I / O** port**:**

This connector links up with an external device.

## **<sup>8</sup> Power Delay:**

This connector will avoid the vehicle device getting excess power. Please refer to section **1.5.6 POWER DELAY CONNECTION**.

**<sup>9</sup> Power Input:**

This connector links up with the power from the vehicle (12V). Please refer to section **1.5.7 POWER CONNECTOR**.

## **1.5.3 Inner Host Rear View**

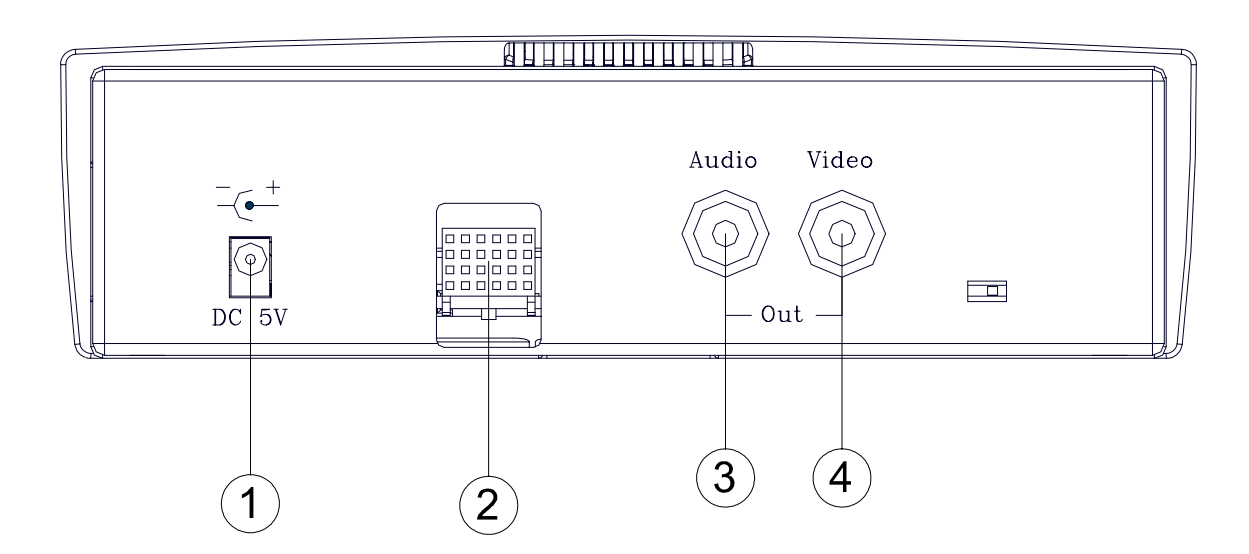

# **<sup>1</sup> Plug Inlet:**

The inlet connects to an external power supply. Connect to 5V DC UL Listed Class 2 Power Supply.

**<sup>2</sup> Hard Metric** Connector (Male)**:** 

This connector links up with the outer casing.

**3 Audio** Connector**:**

Connect here to hear the audio's sound when you play the inner host case outside the outer case.

**4 Video** Connector**:** 

Connect here to play the video when you play the inner host case outside the outer case.

## **1.5.4 GPS Connector**

(PS/2 composition of male connector)

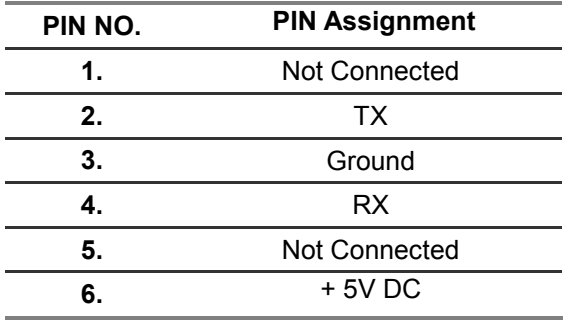

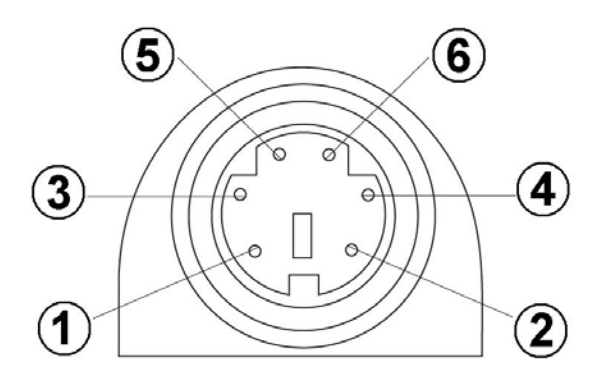

## **1.5.5 Camera In Connector**

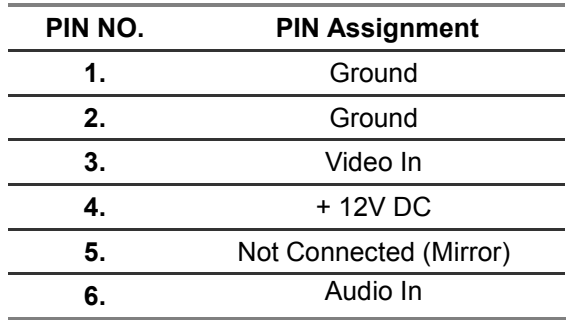

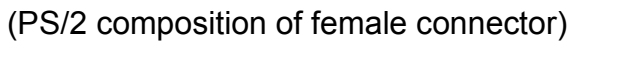

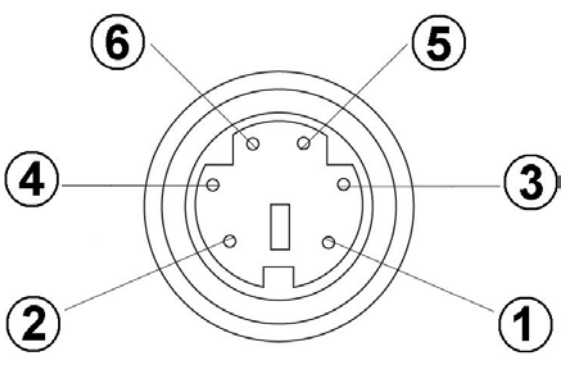

**Note: The maximum electric current provided for 4 mobile cameras is 1 ampere ( 1A ) in total.** 

## **1.5.6 Power Delay Connection**

This connector will avoid the vehicle device getting excess power.

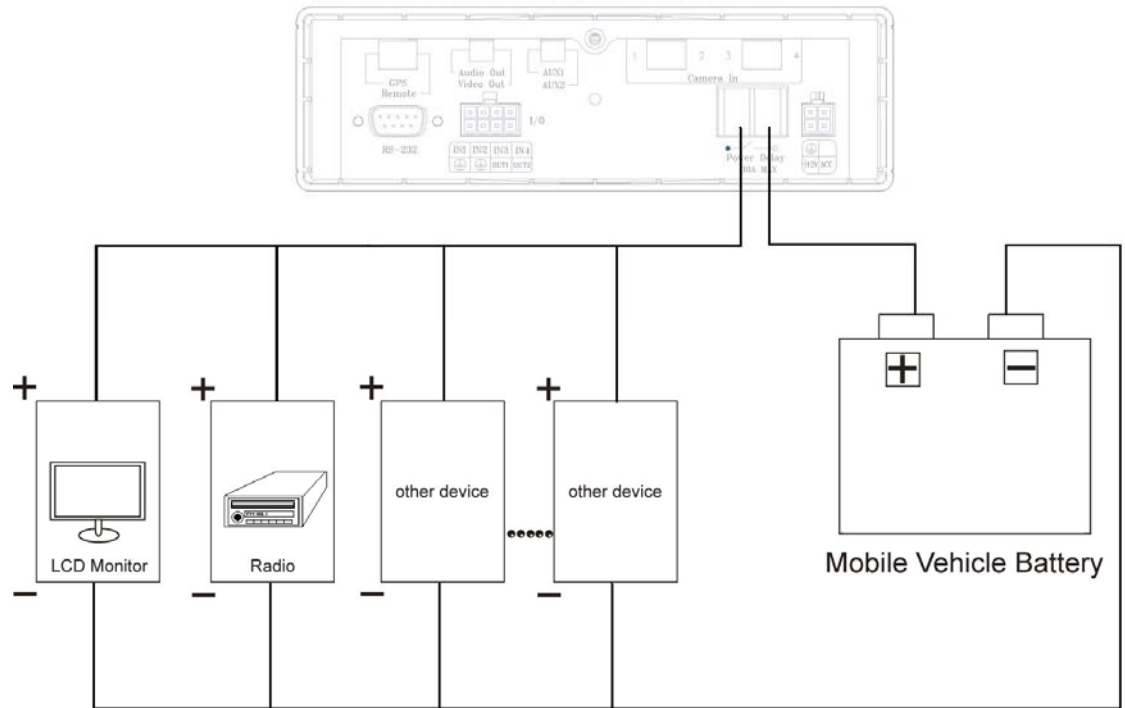

## Mobile Vehicle Video Recorder

## **1.5.7 Power Connector**

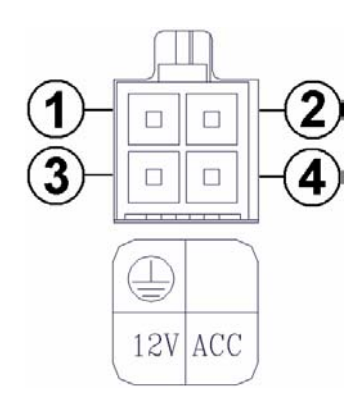

- **<sup>1</sup> GND:** Ground contact.
- **<sup>2</sup> Not used**.
- **<sup>3</sup> 12 V:** This pin is connected to the vehicle battery.
- **<sup>4</sup> ACC:** This pin is linked to the vehicle ignition key to start the DVR.

#### **Pin connections with the ignition key**

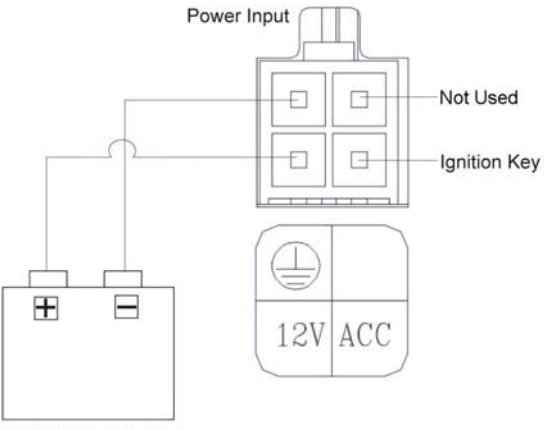

Mobile Vehicle Battery

In the above diagram, pin 1 is connected to the vehicle battery minus, pin 3 to the battery plus, and pin 4 to the vehicle ignition key.

#### **Pin connections without the ignition key**

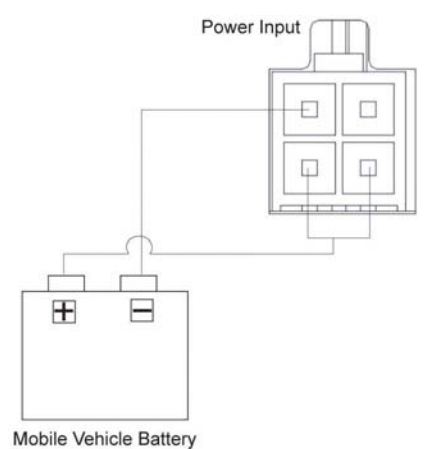

In the above diagram, pin 1 is connected to the vehicle battery minus, and pins 3 and 4 are connected together to the vehicle battery plus.

**Note: If the mobile vehicle battery is over 15 volts or under 11 volts, the DVR will not work.** 

# **1.6 I/O Port**

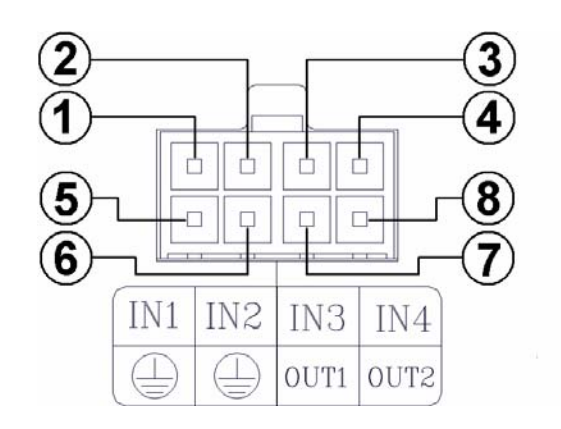

**This figure is seen from the rear view.**

**1. I/O IN1 (INPUT):** This is an alarm input which can be programmed in the menu system to Normally Open or Normally Closed.

> $--- 12V(Active)$  $--- 0V$

- **2. I/O IN2 (INPUT):** same as above.
- **3. I/O IN3 (INPUT):** same as above.
- **4. I/O IN4 (INPUT):** same as above.
- **5. GND:** Ground Contact.
- **6.** GND: Ground Contact.
- 7. I/O OUT1 (OUTPUT): This is an alarm output trigger. Connect this to external devices such as buzzers or lights.

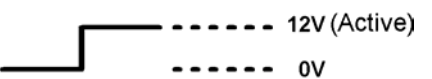

**8. I/O OUT2 (OUTPUT):** This is an alarm output trigger. Connect this to external devices such as buzzers or lights.

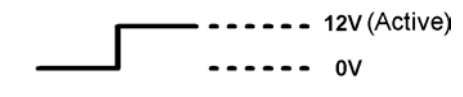

# **1.7 I/O Connection**

**ALARM:** 

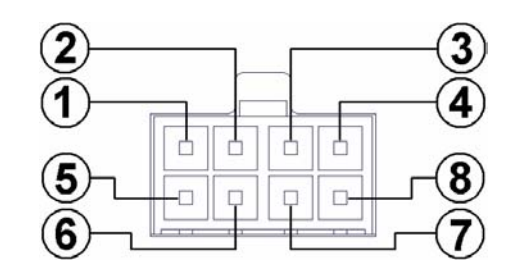

In the "MAIN MENU" page, click "ALARM" to enter the "ALARM" page. In this page, go to the "I/O CONNECTION" item which has two options, "ALARM" and "VEHICLE SIGNAL". If you choose "ALARM", the I/O port will change its meanings:

pins 1, 2 and 3 will become an alarm input which can connect with three different sensors and receive a trigger; pin 4 can receive the "Reset" trigger; pins 5 and 6 are ground contacts; pin 7 can send out an alarm output trigger from pins 1, 2 and 3, and connect to external devices like buzzers or lights; and pin 8 is N/A (not applicable).

**VEHICLE SIGNAL:** 

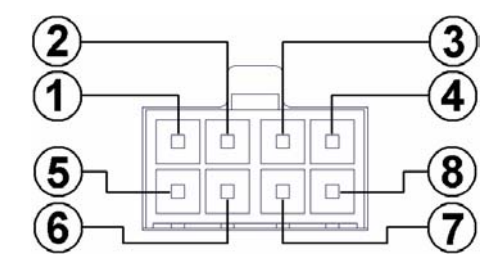

In the "MAIN MENU" page, click "ALARM" to enter the "ALARM" page. In this page, go to the "I/O CONNECTION" which has two options, "ALARM" and "VEHICLE SIGNAL". If you choose "VEHICLE SIGNAL", the I/O port will change its meanings:

pin 1 will connect with the leftside car signal light and receive the trigger signals; pin 2 will connect with the rightside car signal light and receive the trigger signals; pin 3 is N/A (not applicable); pin 4 can connect with the car stopping signal light to receive the brake triggering signals; pins 5 and 6 are ground contacts; pin 7 and 8 are N/A (not applicable).

# **1.8 Voltage Management**

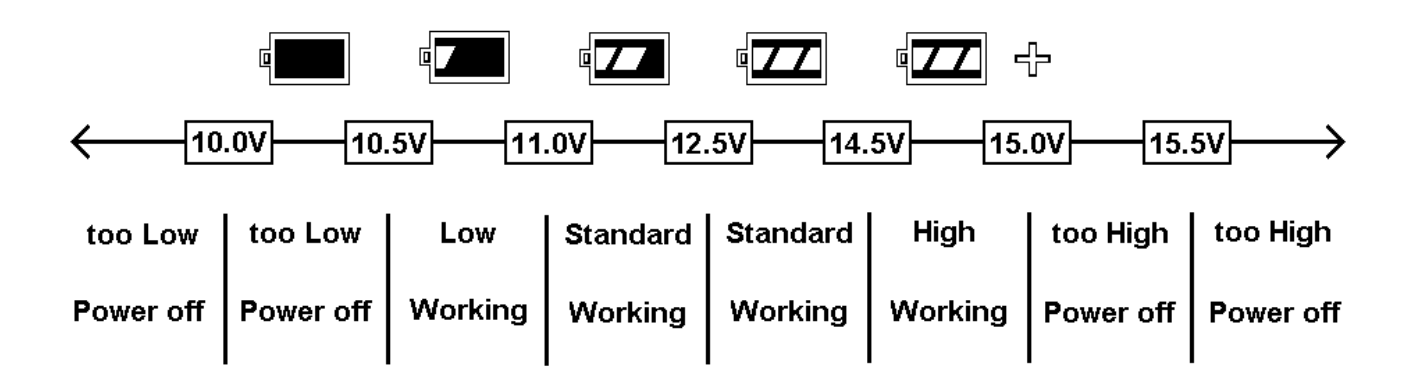

 If the car battery is powered between 11.0 volts and 14.5 volts, the DVR will run smoothly. If the power is between 10.5 volts and 11.0 volts, the DVR will beep twice in 60 seconds and then operate. If the power is between 10.0 volts and 10.5 volts, the device will beep 4 times in 60 seconds before powering off. If the power is less than 10.0 volts, the DVR will power off at once without beeping.

If the car battery is powered between 14.5 and 15.0 volts, the DVR will beep twice in 60 seconds and then run smoothly. If the power is between 15.0 volts and 15.5 volts, the DVR will beep 4 times in 60 seconds before powering off. If the power is more than 15.5 volts, the DVR will power off at once without beeping.

If the car battery is powered between 10.5 volts and 15.0 volts, the DVR will operate without any problem. However, if the power is kept between 11.0 volts and 14.5 volts, that is ideal for the DVR.

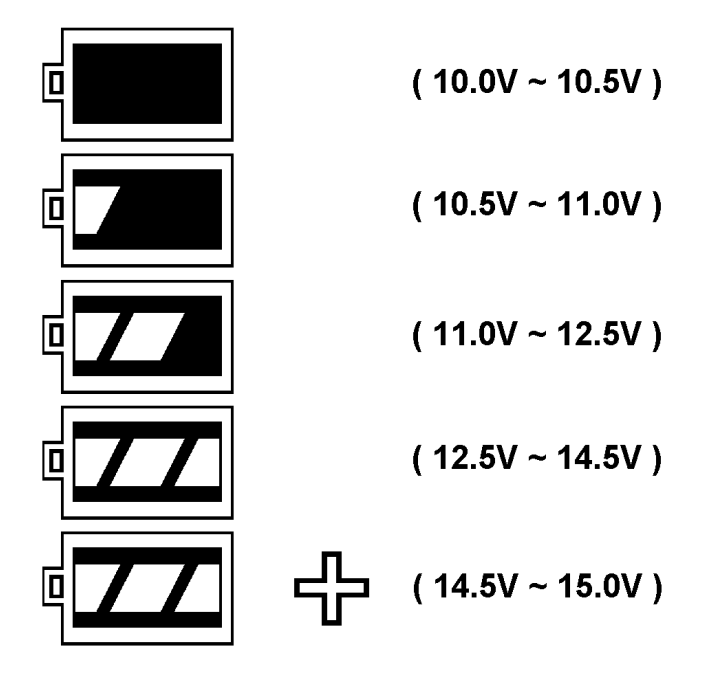

# **2. INSTALLATION**

# **2.1 Basic Connection**

## **Mobile Video Surveillance Solution**

This is the mobile DVR, our video surveillance device for durable use in the vehicle. It's a multipurpose, multi-source, multi-media device for monitoring your vehicle, pinpointing its route and location, and recording and playing vital incidents related to it, in the interests of vehicle security and welfare.

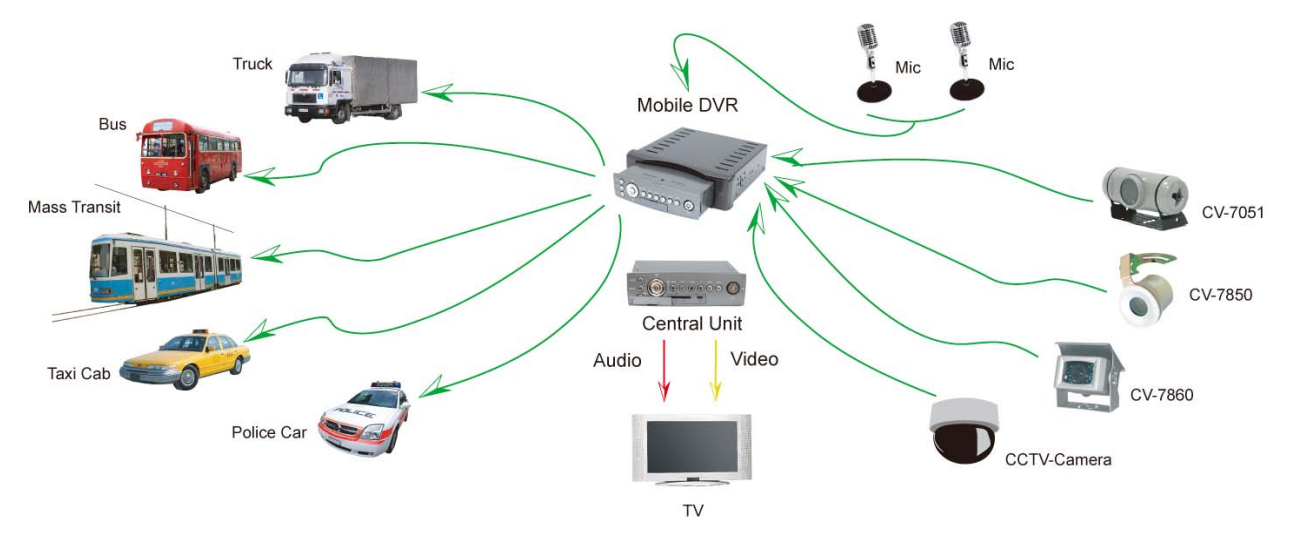

The mobile DVR provides advanced text insertion technology that is compatible with mobile black boxes which record all the relevant details of driving. For example, all information regarding the driving speed, engine RPM, wheel turning angles, driving time periods, brakings, signal lights, and the GPS position can be retrieved from the black box system. The data can be stored, recorded and transferred to a computer or to the mobile DVR directly for data storage and retrieval to ensure a car fleet's and/ or individual driver's quality performance.

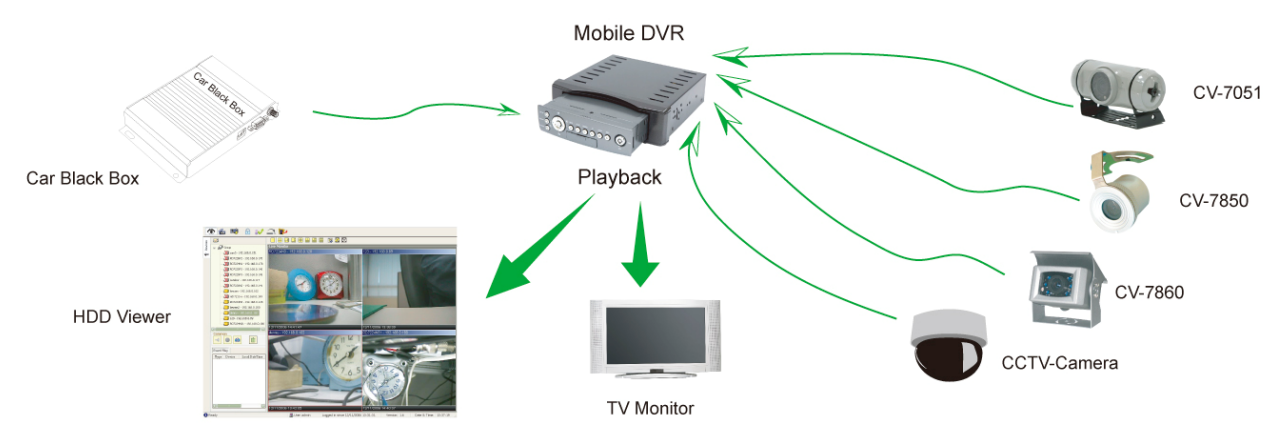

The mobile DVR is compatible with the stand-alone GPS receiver, and it can also configure and record a driver's location (latitude and longitude) with video data. Besides, it can playback video by our HDD viewer software, which can track a driven route using all GIS/e-Map software.

Additionally, the mobile DVR has eight GPIO PINs connecting it with your car's external signals, such as brakings or signal lights. As an example, when the vehicle's driver operates a single light, the rear camera will start to work and record all the objects and events behind the vehicle.

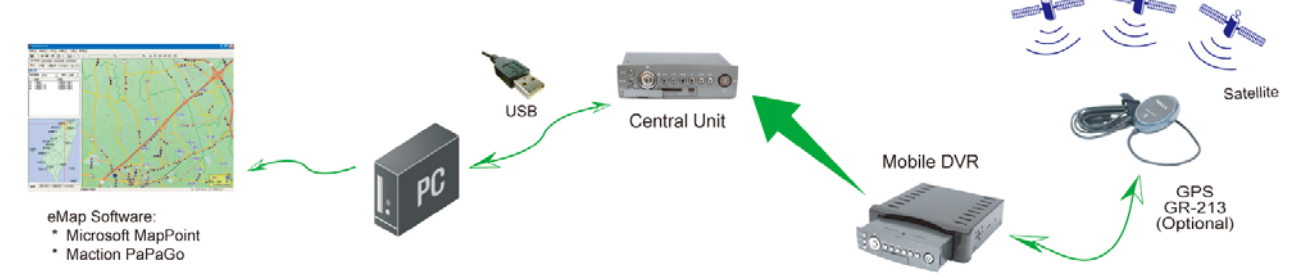

The DVR is also linked by Din connectors to four cameras recording all events and scenes around the vehicle, and also to two auxiliary audio recorders for stereo recording of sounds of the vehicle and its surroundings. These provide a complete record of all critical incidents relating to your vehicle.

Inside the outer case of the DVR is the inner, recording host. You can take out this light, portable host whenever you like and take it with you wherever you want. To play its recorded contents you can connect it to a PC and use the hard disk drive viewer software to play back the video information. In addition you can use a USB interface to connect the DVR to the PC and use eMap software to map the exact route your vehicle has taken. The inner host can also be linked by video and audio outputs to a monitor to play back its records. Finally, you can insert an SD card into the SD card slot in the host's front panel to record video clips of the most vital images and sections of the recordings you want.

# **INSTALLATION ( continued )**

# **2.2 Hard-disk Drive Installation**

The DVR is equipped with a compartment of a hard disk drive. The unit usually comes with one hard-disk drive installed in compartment HD1, which is default- configured as a master. The jumper-settings arrangement of installed hard-disk drive for the system (Table 2.2 A.) is

shown in the tables below.

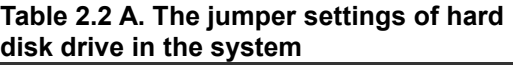

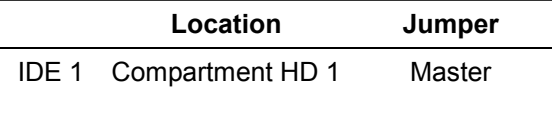

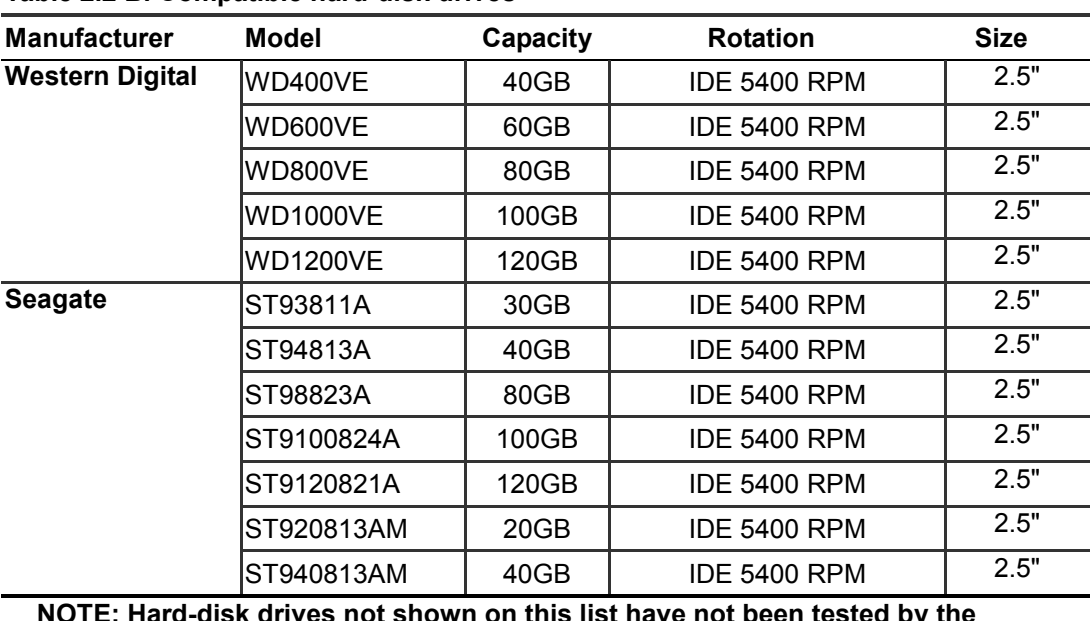

#### **Table 2.2 B. Compatible hard-disk drives**

**NOTE: Hard-disk drives not shown on this list have not been tested by the engineering team and are not recommended for use with this product. For the latest updated list on the recommended hard disk drives, please contact your dealers or distributors.** 

# **2.3 System Information and Channel Selection**

#### **2.3.1 System information**

You can display system settings information as shown on **Table 3.3 A** below at any time by pressing the **Display** button. In the playback mode, the recorded video information is displayed. In the live or recording mode, the Manual Recording information is displayed. Each sequential press of the **Display** button displays a different message detailed in the following example. By default, the unit displays time, date, and an indicating bar of capacity status on a monitor as shown.

#### **Default Display**

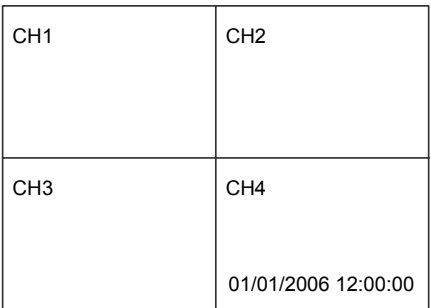

**CH1 , CH2, CH3, CH4 are titles for each channel, changeable in the Setup menu.** 

#### **Capacity Status** :

( Capacity Used ) ( Capacity Remaining )

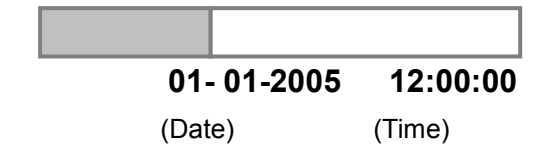

Press the **Display** button once, and the DVR will display the following sample message plus the default display. Press the **Display** button again; the unit will not display any OSD message. Press the button one more time to go back to the default display.

#### **Figure 3.3 A.**

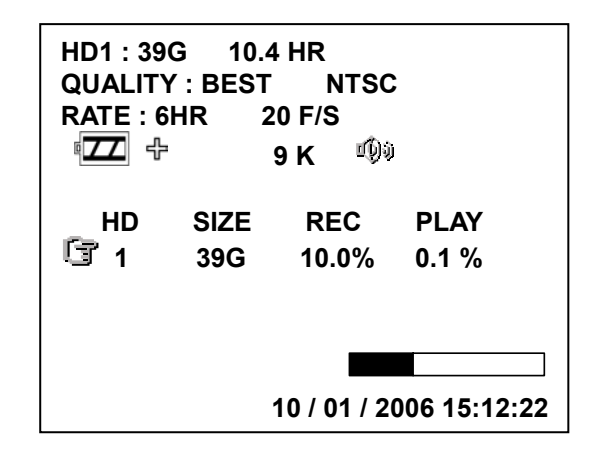

**(HD1: 39G):** Total capacity of installed hard disk, 39 GB. **(10.4 HR):** Total 10.4 hour recording time available. ( $($  ( $\text{mod}$ ): Alarm record activated.

**(QUALITY: BEST):** Record quality setting, BEST.

**(NTSC ):** NTSC system.

**(RATE: 6 HR):** Setting of Record time mode, 6 hours.

**(20 F/S):** Record speed setting, 20 fields/sec.

- **(**  $\boxed{77}$  + ): The current voltage.
- **(**  $\sqrt{\psi}$  **):** Audio function activated.
- **( ):** Indicates which HDD is activated.
- **( 9K ):** The image file size.
- **( HD ):** Hard disk compartment **.**

**( SIZE 39G):** The capacity of the installed hard disk.

- **( REC ):** Percentage of system recording.
- **( PLAY ):** Percentage of system playback.
- $\leftrightarrow$  **):** External signal.
- **( x ):** Cannot operate now.

#### **2.3.2 Channel Selection**

The CH1, CH2, CH3, CH4, and Quad ( $\boxplus$ ) buttons are used to select single video channels and the quad mode. The following table shows the functions under a different mode.

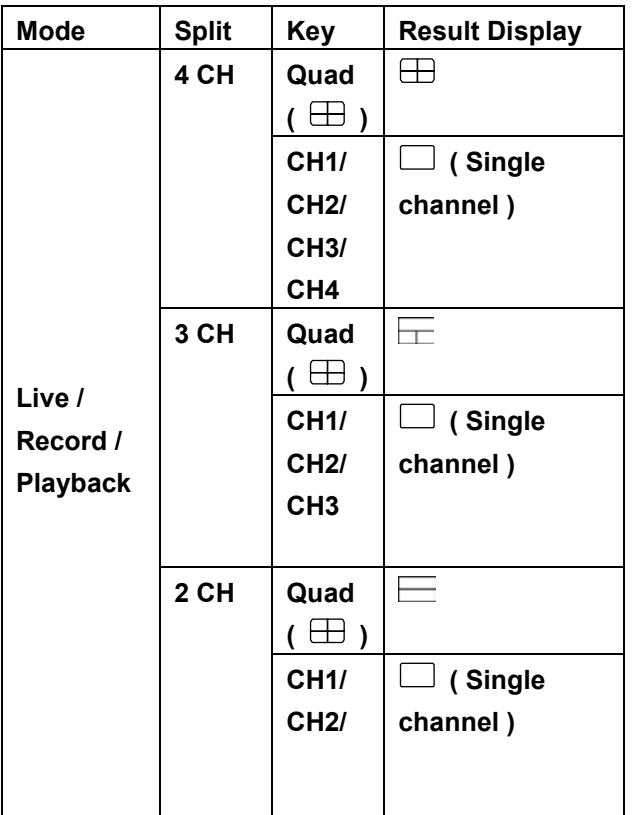

# **2.4 Updating System Software**

Please take the following steps to safely update the system software.

- **1.** Turn off the DVR.
- **2.** Insert the SD card into the built-in SD slot of the unit.
- **3.** Turn on the DVR.
- **4.** The DVR sounds a tone and displays the message " **XXXXXX BYTES READ**". Now the DVR is updating the system software, which will take approximately 90 seconds to process.
- **5.** The DVR displays the message "**PLEASE REMOVE SD CARD**". The process is complete. Please remove the SD card, and the DVR will restart automatically. (If you have already followed procedures  $1 \sim 5$  and the unit is still unable to turn on, then please first check if the SD card you are using is functioning and the file is intact. And then

start procedures  $1 \sim 5$  all over again.)

**6.** Verify the version of the system software (please refer to the section **4.6 VERSION** option).

# **! Caution:**

- **1. Before carrying out the updating procedures, please ensure the SD card is working and the file of the system software is intact.**
- **2. Don't Interrupt the process while the unit is updating itself, as this will cause the unit to crash.**

# **3. OPERATIONS**

This section shows you how to operate and manage the DVR when it gets in the way.

# **3.1 Configuring Recording Settings**

Recording time will vary depending on the image size, recording rate, and the capacity of the hard-disk drive. Generally, the DVR comes with a built-in hard-disk drive for continuous recording from one to four weeks under most recording conditions. The table below shows the possible recording times based on a 20GB hard-disk drive at certain refresh rates and the corresponding image quality. With one or more hard-disk drive(s) in operation, please calculate the recording time using the table below in accordance with your requirements. For an NTSC unit, for example, if the unit is set to record images with **BEST** quality at a **30 fps** record rate, normally a 20GB

hard-disk drive will be filled in 3.7 hours (see the gray area in the table). If the total capacity of 80GB hard-disk drive is in use under the same refresh rate and picture quality, it will be filled in 14.8 hours (4 times the rate of a 20GB hard-disk drive).

#### **NOTE:**

- **1. Recording times are estimated in the tables below. For the actual available recording time of a recording configuration, please refer to the system information of the DVR. (Please refer to section 2.3 system information for more details.)**
- **2. No audio function at the refresh rate in NTSC: 2.7 fields/sec ~ 1 fields/ 16 sec .No audio function at the refresh rate in PAL: 2.7 fields/sec ~ 1 fields / 16 sec.**

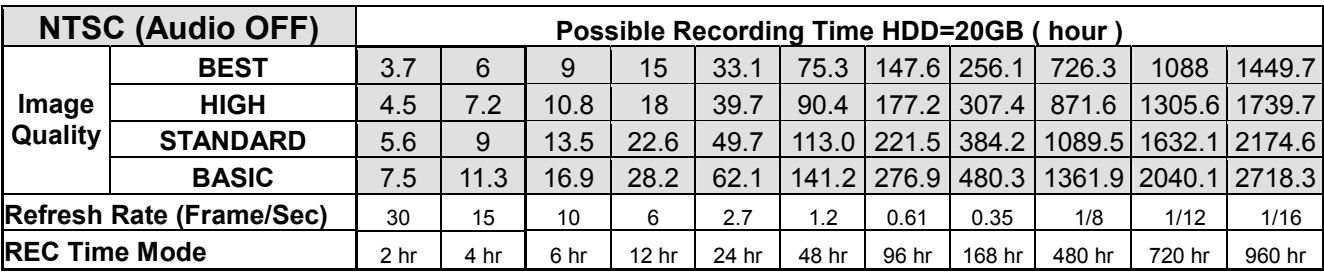

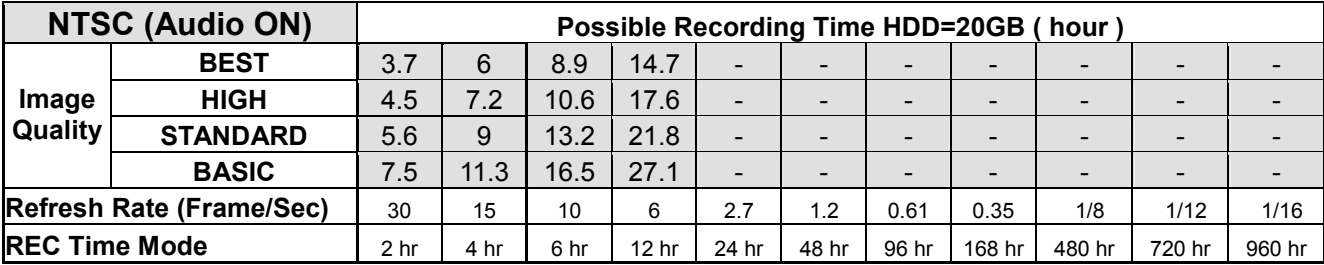

# **OPERATIONS ( continued )**

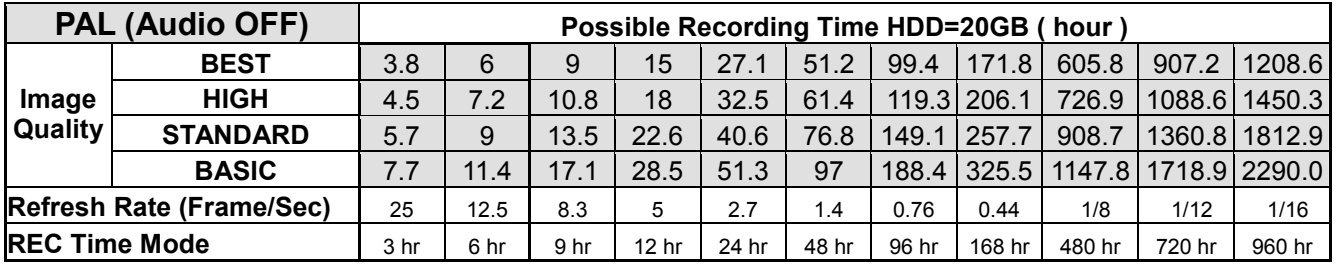

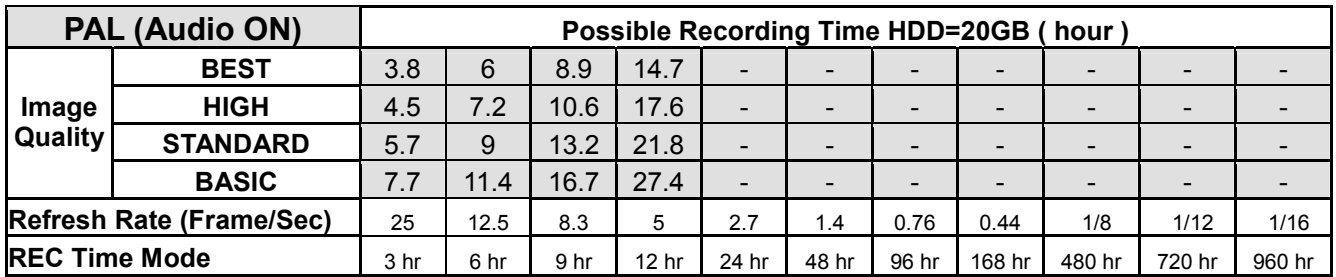

# **3.2 Recording Operations**

This section details the way to record video into hard-disk drive. Before commencing with the recording function, please configure the recording setting properly according to your needs.

#### **3.2.1 Manual Recording**

Take the following steps to start and stop recording:

- (1) Press the **REC** button to record video into a hard disk drive with the corresponding programmed recording settings. The **REC** button will light up indicating the DVR is in the recording status.
- (2) Press the **STOP** button to stop recording any time.
- (3) To access just recorded video, please refer to section 3.4 for more details.

#### **3.2.2 Alarm Recording**

Take the following steps to activate the programmed alarm recording. For the **ALM OPERATION**, **REC RATE**, **REC QUALITY**, **AUDIO**, **ALM TYPE**, **ALM DURATION**, and **PRE-ALARM** settings, please refer to section **4.2** for more details.

- (1) Press the **SETUP** button to enter the **MAIN MENU**.
- (2) Select **ALARM** and press the **Enter** button to enter **ALARM**.
- (3) Set the desired **REC RATE, REC QUALITY, ALM TYPE,** and **ALM DURATION** for use. If the audio function is required, set **AUDIO** to **ON**. If pre-alarm recording is required, set **PRE-ALARM** to **ON**.
- (4) To activate/deactivate the alarm recording, set **ALM OPERATION** to **ON/ OFF**.

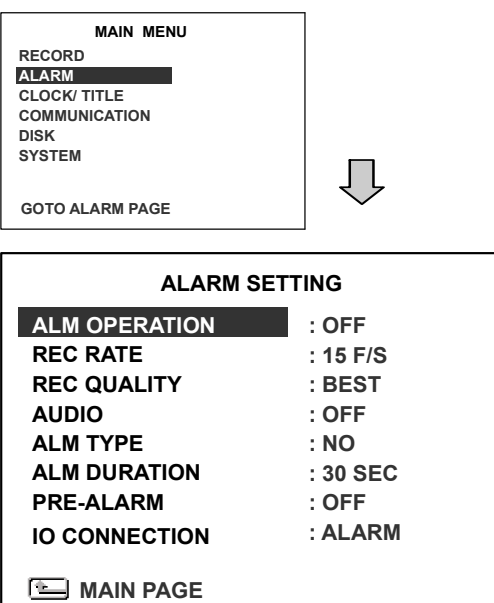

#### **3.2.3 Externally Triggered Recording**

By connecting the **ALARM IN** of ALARM I/O on the rear panel of the DVR, you can activate / deactivate the alarm recording function of a DVR. The file will be kept with a prefixed **"A"**.

**NOTE: The status of recording operations when an alarm takes place is shown in the diagrams below**.

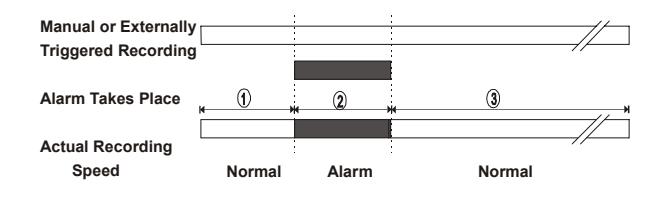

# **3.3 Playback Operations**

This section shows you how to operate the fast, slow, and single-picture playback functions, and details how the unit is to playback a file in a different operation status. Please refer to the following paragraphs specifying the relevant details. When playing a file, the monitor should display a flashing **PLAY** message and the **PLAY** button will light up indicating that the DVR is in the playback status.

To switch between channels 1–4 and the quad view in the playback mode, please press the **CH1, CH 2, CH 3, CH4** and the  $\boxplus$  buttons.

**NOTE: When you press the "PLAY" button to enter the play mode, you then press the "SEARCH" button to change the two audio sources to any one or two of the cameras you have.** 

#### **3.3.1 Normal Playback**

Once the user presses the PLAY button, the DVR will start to playback the recorded data at the recorded speed; the starting position must be fixed according to different operation sequences.

**A. Play back from the latest record in the STOP position.** 

 **[ PLAY ] - [ STOP ] - [ PLAY ]** 

- **B. Play back from the latest recorded video. [ REC ] – [ REC Stop ] – [ PLAY ]**
- **C. Play back from a video clip in the Search List.**

 **[Search] – [ PLAY ]** 

**D. Play back from the beginning of a hard disk's recorded data.** 

 **[STOP – press the key for 3 sec. ] – PLAY** 

Once playback reaches the end of an HDD's recorded data, the DVR will show the ending message ( use the **SEARCH** functions or rewind to replay the file if required ).

### **3.3.2 Fast Forward/Backward**

There are **7** speeds available for playback: 1x, 2x, 4x, 8x, 16x, 30x and 100x While playing back recorded video at the recorded speed:

- **Forward:** Press the **FF** button to view the recorded video in the forward direction at a speed faster than the recorded speed or to return to the normal speed of playback. Each subsequent pressing of the **FF** button to the right increases the forward rate, as 2x, 4x, 8x, 16x, 30x and 100x.
- **Backward:** Press the **REW** button to view the recorded video in the reverse direction at a speed faster than the recorded speed or to return to the normal speed of playback. Each subsequent pressing of the **REW** button to the left increases the reverse rate, as -1x, -2x, -4x, -8x, -16x, -30x and -100x.

#### **3.3.3 Slow Forward/Reverse**

There are **4** speeds available for a slow playback: 1/2, 1/4, 1/8, and 1/16. While playing back recorded video at the recorded speed:

- (1) Press the **PAUSE** button for the slow playback mode.
- (2) **Forward:** Press the **FF** button to view the recorded video in the forward direction at a speed slower than the recorded speed. Each subsequent pressing of the **FF** button to the right increases the forward rate, as 1/2, 1/4, 1/8, and 1/16.
- (3) **Reverse:** Press the **REW** button to view the recorded video in the reverse

direction at a speed slower than the recorded speed. Each subsequent pressing of the **REW** button to the left increases the reverse rate, as -1/2, -1/4, -1/8, and -1/16.

(4) **Normal:** Press the **PLAY** button to return to the normal speed of playback.

## **3.3.4 Play back picture-by-picture**

While playing back recorded video at the recorded speed:

- (1) Press the **PAUSE** button for the pause mode.
- (2) Press the **PAUSE** button to display one frame/field of a picture at a time in the forward direction, but the **PAUSE** button can only function in a forward direction.
- (3) Press the **PLAY** button to return to the normal speed of playback.

# **3.4 Search Operations**

This section shows you how to access recorded video.

### **3.4.1 FULL LIST Search**

Take the following steps to proceed with the full-list search function.

- (1) Press the **SEARCH** button to enter the search mode.
- (2) Select the **FULL LIST** and press the **Enter**  button to access the complete list of recorded video.
- (3) Highlight the specific recorded video of your requirement and press the **Enter**  button to display the selected video. **(Key Operation: Press the "^" and "v" buttons to select a video; press the "<" and ">" buttons to flip over a page.)**

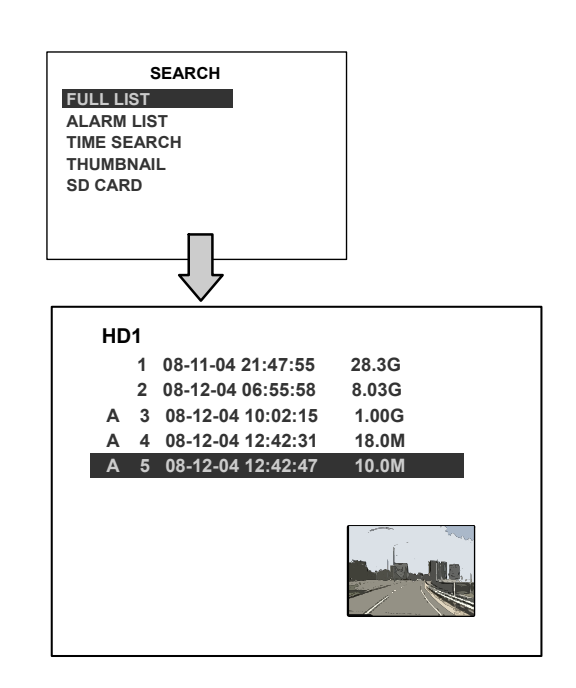

**NOTE: A: Alarm recording. NOTE: The maximum number of index items in the list in a hard disk drive is 3000.** 

### **3.4.2 ALARM LIST Search**

Take the following steps to proceed with the alarm-list search function.

- (1) Press the **SEARCH** button to enter the search mode.
- (2) Select the **ALARM LIST** and press the **Enter** button to access the complete list of alarm-event recorded video.
- (3) Highlight the specific recorded video of your requirement and press the **Enter** button to display the selected video. **(Key Operation: Press the "^" and "v" buttons to select a video; press the "<" and ">" buttons to flip over a page.)**

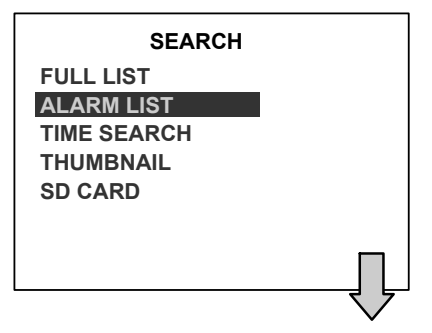

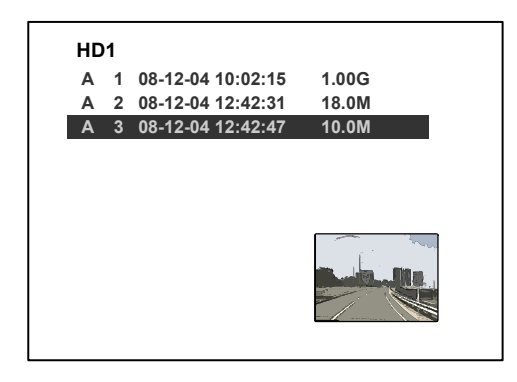

## **3.4.3 TIME Search**

Take the following steps to proceed with the time-list search function.

- (1) Press the **SEARCH** button to enter the search mode.
- (2) Select the **TIME SEARCH** and press the **Enter** button to access the time-setting page.
- (3) Set the time period you wish to search for the recorded video.
- (4) Press the **Enter** button to start searching and displaying the concerned image.
- (5) If no video is found, please return to the time-setting page and repeat steps (3) and (4) for another search.

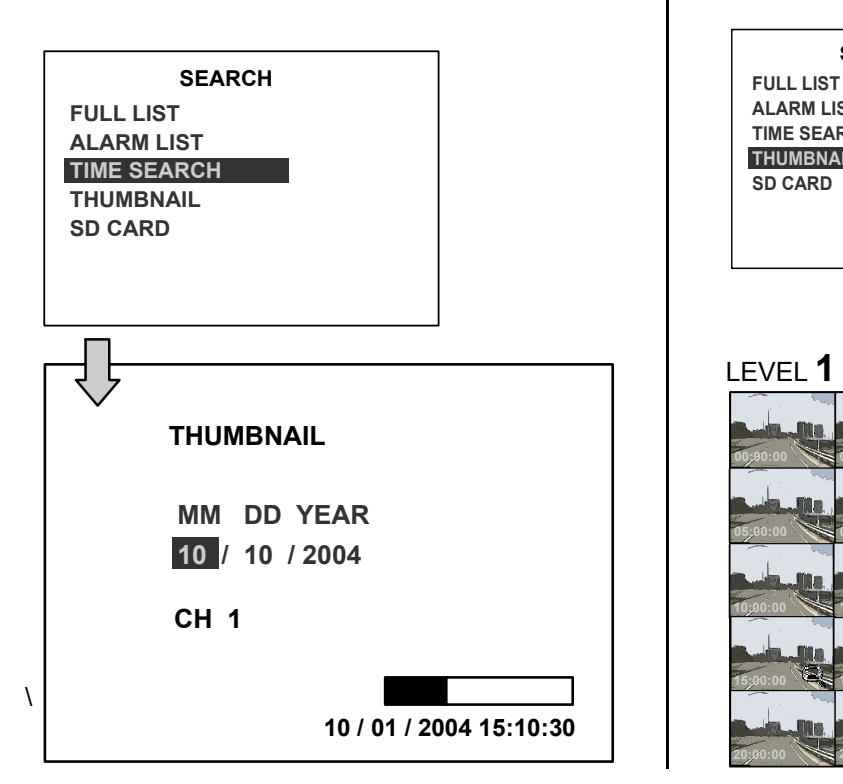

### **3.4.4 THUMBNAIL Search**

Take the following steps to proceed with the thumbnail search function.

- (1) Press the **SEARCH** button to enter the search mode.
- (2) Select **THUMBNAIL** and press the **Enter** button to access the thumbnail page.
- (3) Set the date you wish to search for the recorded video.
- (4) Press the **Enter** button to start searching for and displaying the concerned image.
	- **Note:** You can select the image by using the "<", ">", "**^**", "v" buttons to move the focus.
- (5) There are **5** levels of recording time modes to choose from: **1 Hour, 10 Minutes, 1 Minute, 10 Seconds** and **1 Second.** Select the specific field of your requirement and press the **Enter** button to enter the next level. If you want to return to the previous level, please press the **Setup** button.
- (6) Once you reach the critical point at any level, you can start to playback by just clicking the **PLAY** button.

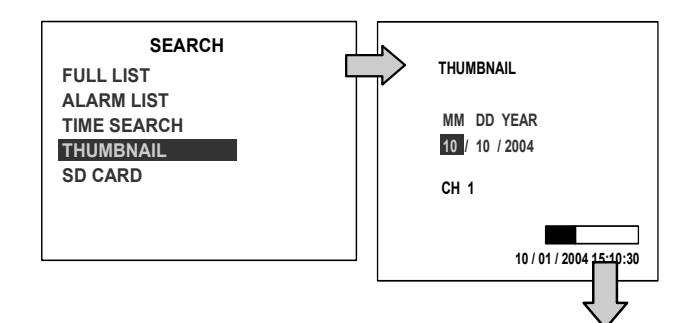

## LEVEL **1** : Interval = 1 Hour

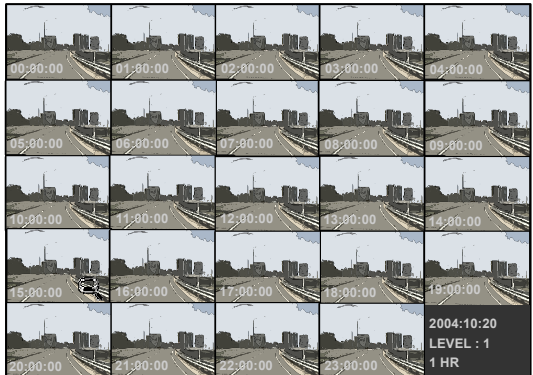

**15:20:00 15:30:00 15:40:00 15:50:00 2004:10:20 LEVEL : 2 10 MIN 15:00:00 15:10:00**

LEVEL  $2$  : Interval = 10 Min.

## LEVEL **3** : Interval = 1 Min

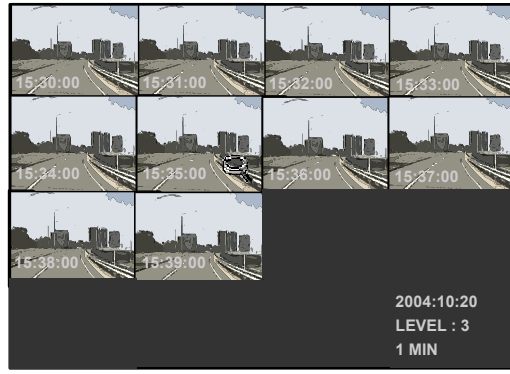

#### LEVEL  $4$  : Interval = 10 Sec.

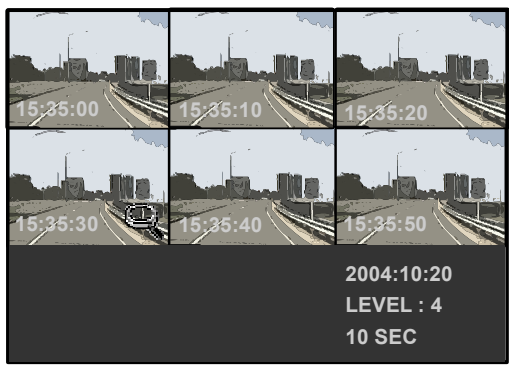

## LEVEL **5** : Interval = 1 Sec.

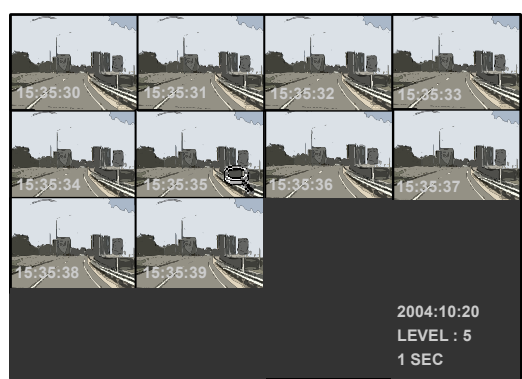

### **3.4.5 The SD CARD Search**

Take the following steps to proceed with the SD card search function.

- (1) Insert an SD Card into the SD card slot of the rear unit.
- (2) Press the **SEARCH** button to enter the search mode.
- (3) Select the **SD CARD** and press the **Enter** button to access the complete list of JPG files.
- (4) Highlight the specific JPG file of your requirement and press the **Enter** button to display the image.
- (5) If you need another image, please return to the SD card JPG file list page and repeat steps 3 and 4 for another search.

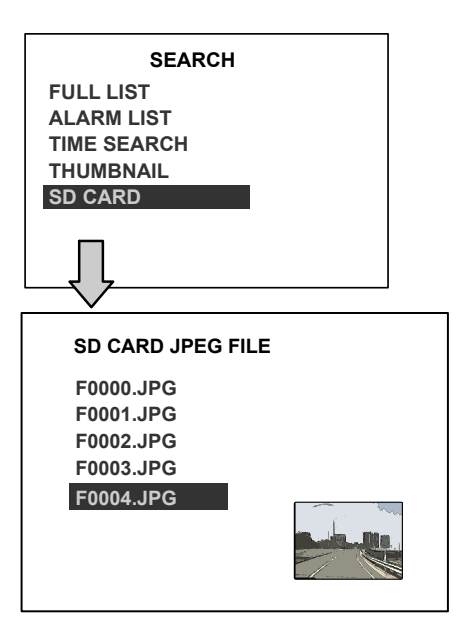

**NOTE: To delete a JPG file in the SD card, please return to the SD CARD JPG FILE list page, highlight the specific JPG file and press the Setup button, then select "Yes" to delete the image.** 

# **3.5 Backup Operations**

#### **3.5.1 SD Card Backup Operations**

The SD card slot of the front unit has four functions as shown below:

# **3.5.1.1 Archive Single image Clips into an SD**

#### **Card**

Please take the following steps to archive a critical image in an SD card.

- (1) Press the **SETUP** button to enter the setup mode and select the **DISK**.
- (2) Highlight **DISK** and press the **<sup>12</sup> Enter** button to enter the **DISK SETTING** page.
- (3) Then set **SD FILE** to **JPEG**.
- (4) Insert an SD card into the SD card slot of the front unit.
- (5) Start playing back the recorded video.
- (6) Press the **PAUSE** button to freeze the desired pictures.
- (7) Press the **SETUP** button to save the image in the SD Card.

The quantity of pictures that can be stored depends on the SD card capacity. You can have the saved images printed out in any computer. The image is stored in the JPEG compressed format. If more than one clip is stored in an SD card, the file names will be assigned in sequence as shown below.

## **SAVE TO F0000.JPG SAVE TO F0001.JPG …**

#### **SAVE TO F000N.JPG**

(8) The saved picture is the same as the present picture on the screen; please use the CH1, CH2, CH3, CH4, and the **<sup>12</sup> Quad** buttons to switch to the channel(s) desired, and then press the **SETUP**  button to save.

## **3.5.1.2 Archive video of AVI clips into an SD Card**

Please take the following steps to archive a

critical video in an SD card.

- (1) Press the **SETUP** button to enter the setup mode and select the **DISK**.
- (2) Highlight **DISK** and press the **<sup>12</sup> Enter** button to enter the **DISK SETTING** page.
- (3) Then set **SD FILE** to **AVI**.
- (4) Insert an SD Card into the SD card slot of the front unit.
- (5) Start playing back the recorded video.
- (6) Press the **PAUSE** button to freeze the desired pictures.
- (7) Press the **SETUP** button to save the video in the SD card.

The quantity of video that can be stored depends on the SD card's capacity. The image is stored in the AVI compressed format. If more than one clip is stored in an SD card, the file names will be assigned in sequence as shown below.

## **SAVE TO M0000.AVI SAVE TO M0001.AVI**

#### **SAVE TO M000N.AVI**

#### **NOTE:**

 **…** 

- **●The JPEG file format can be played and deleted in the DVR. Please refer to section 3.4.5.**
- **●The AVI file format cannot be played and deleted in the DVR. It can only be played in a card reader connected to a computer.**
- **●The file format can be selected from the "SD FILE" item on the Setup Menu. Please refer to section 4.5 for more details.**

## **Backup the System setting info into an SD Card.**

The DVR offers a quick setup method by using an SD card. If a user wants to set many DVR devices with the same settings, the DVR can save the whole setting in the SD card, and then transfer it to another DVR.

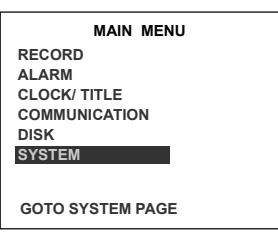

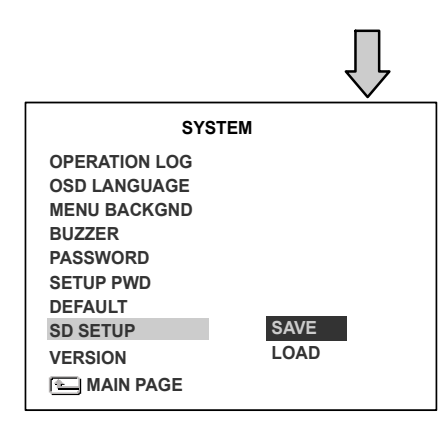

#### **Save the whole setting into the SD card:**

- Insert an SD card into the SD card slot.
- **•** Press the **SETUP** button to enter the setup mode.
- z Highlight **SYSTEM** and press the **Enter** button to enter the **SYSTEM SETTING** page.
- **Set SD SETUP** to **SAVE**. Then the system setting information will be automatically saved in the SD card.

## **Transfer the system setting info of the DVR to another DVR:**

- Insert the SD card which has stored the system setting information into the DVR.
- **•** Press the **SETUP** button to enter the setup mode and select **SYSTEM**.
- **Highlight SYSTEM** and press the **Enter** button to enter the **SYSTEM SETTING** page.
- z Then set **SD SETUP** to **LOAD**.

#### **3.5.1.4 Updating the System Software**

Please refer to section **4.6** for more details.

# **3.6 The Key Lock Operation**

The Key lock operation protects the unit against unauthorized use by disabling the entire front panel controls. Press the **Enter** button for at least 3 seconds to lock the unit; to release the **Key Lock**, press the button again.

# **4. MENU SETUP**

There are **6** categories for operation setting in the setup menu system as shown below. The following sections will instruct you step by step to configure the operation settings and state each menu's purpose and options. Press the **Setup** button to access the setup menu. Once inside the menu system, the on-screen menu allows you to set up the key features of the unit. The functions of various buttons within the menu-setup mode are described in the paragraphs below.

#### **KEY FUNCTIONS**

**Setup** button**:**

Press to enter the setup menu. Press again to exit the setup mode.

**"^"** and **"v"** buttons**:** Press to select the desired item or entry for setting.

**"<"** and **">"** buttons**:** 

Press to highlight the desired option or to select the context for setting.

#### **Enter** button**:**

Press to enter the selected item and to save the setting.

# **4.1 REC Setting**

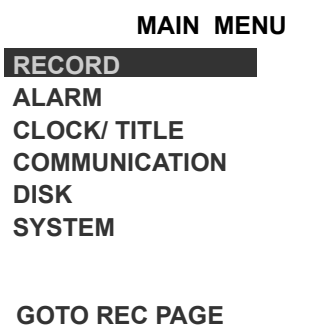

This page allows you to set the recording rate and

recording quality, and enables you to continue recording when the disk is full.

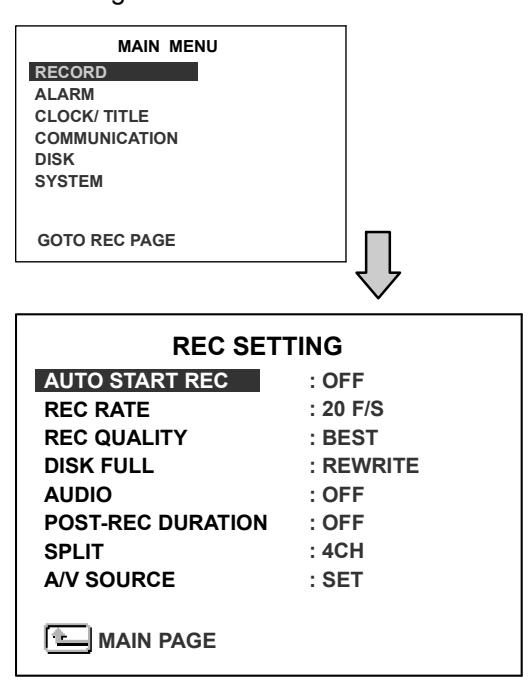

#### **AUTO START REC :**

This item offers automatic recording with two options:

**ON:** Activates the automatic recording.

**OFF:** Deactivates the automatic recording.

#### **REC RATE:**

This option is for adjusting the number of pictures recorded every second into a storage disk. The recording rate controls the frequency at which the number of video pictures can be recorded.

- For an NTSC unit, there are 11 different recording rates you can select from: **30F/S (30 frames per second), 15F/S, 10F/S, 6F/S, 2.7F/S, 1.2F/S, 0.61F/S, 0.35F/S, 1 F/8S, 1F/12S,** and **1F/16S.**
- The For a PAL unit, there are 11 different recording rates you can select from: **25F/S (25 frame per second), 12.5F/S, 8.3F/S, 5F/S, 2.7F/S, 1.4F/S, 0.76F/S, 0.44F/S, 1 F/8S, 1F/12S,** and **1F/16S.** Please refer to the table in section **3.1** for details.

# **MENU SETUP ( continued )**

#### **REC QUALITY:**

This option determines the image quality to be recorded. The DVR stores images in the compressed format and allows the image quality to be altered by the image size. There are 4 levels of image quality you can select from: **BEST**, **HIGH, STANDARD,** and **BASIC**. Selecting the BEST image for use provides higher-resolution recorded images, and normally takes up more storage space than a HIGH, STANDARD or BASIC image does.

#### **DISK FULL:**

This option determines the way to utilize storage media in case of a full disk.

**REWRITE:** When the hard disk is full, the device continues recording by displacing the old data. **STOP:** When the hard -disk is full, the device will stop recording.

#### **AUDIO:**

This option determines the way to record sound if necessary.

**OFF:** Disables AUDIO recording.

**11KHZ:** Enables AUDIO recording and records at the 11KHz sampling rate.

**22KHZ:** Enables AUDIO recording and records at the 22KHz sampling rate.

**NOTE: The audio function can only be activated in the following refresh rates in NTSC(PAL): 30(25), 15(12.5), 10(8.3), 6(5),and 2.7(2.7) fields/sec.** 

#### **POST REC DURATION:**

This option determines the duration of the recording after the ACC is off. There are six options here you can select from: **OFF**, **1 MIN**, **5 MIN**, **10 MIN**, **1 HR**, and **NON STOP**.

**OFF:** The recording will stop automatically when the vehicle motor is turned off.

**1 MIN:** There will be automatic recording for a minute after the vehicle motor is switched off. **5 MIN:** There will be automatic recording for five minutes after the vehicle motor is switched off. **10 MIN:** There will be automatic recording for ten minutes after the vehicle motor is turned off. **1 HR:** There will be automatic recording for one hour after the vehicle motor is turned off.

**NON-STOP:** This option allows for continuous recording after a vehicle's motor has been switched off. However, its functioning depends on the amount of power the vehicle has available to it, so it can run only as long as there is power. Enough power will be left untapped by this option to turn the vehicle motor on the next time the user starts it.

#### **SPLIT:**

This option determines the layout of the screen. You can select from **4CH**, **3CH**, and **2CH**. The resulting layout on the screen will be as follows.

**4 CH:** This option splits the screen in the quad mode.

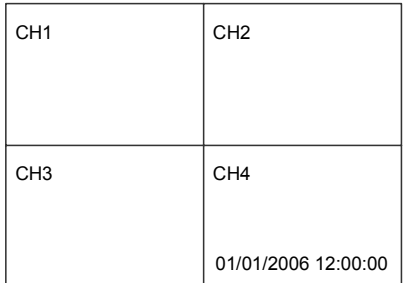

**3 CH:** This option splits the screen in three channels.

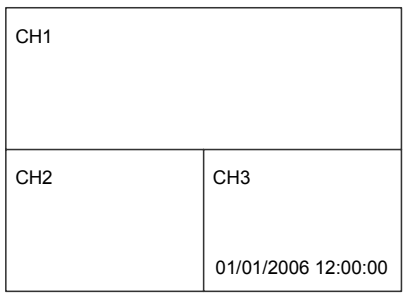

**2 CH:** This option splits the screen in two channels.

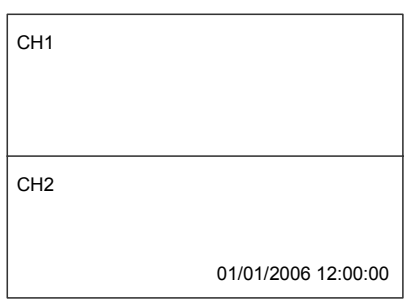

#### **A/V SOURCE:**

This page determines the video and the audio source. Choose the channel and the audio/ video numbers you want to see. Only four channels are available, each with four video inputs and four video outputs which you can select from and set; these same four channels have six audio inputs and two audio outputs you can select from and set. This "A/V SOURCE" page lets you set two audio outputs: AUDIO 1 and 2, which have six microphone sources each which you can choose from, four from the video cameras and two from the AUX ( auxiliary ) microphones. You can only set two microphones to play. Each of the ports, AUDIO 1 and 2, can play the sound recordings of the same or different videos simultaneously.

## **4.2 The ALARM Setting**

This menu allows users to program the configuration of the alarm recording only when an alarm input is activated. The device will record as long as the alarm input is activated.

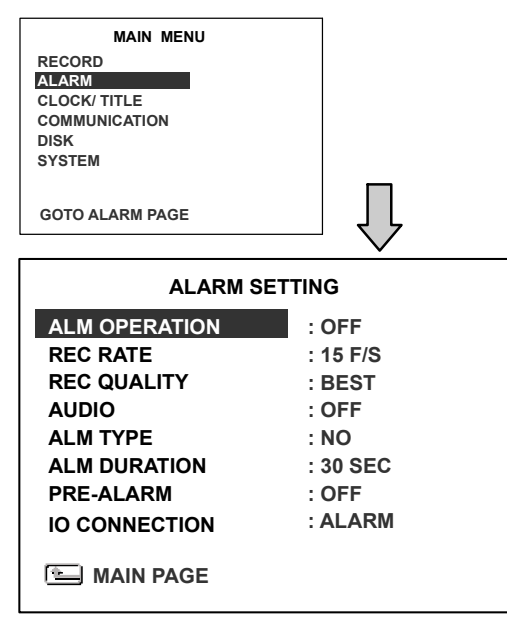

#### **ALM OPERATION:**

This option determines whether to activate/deactivate the alarm recording when it detects an alarm input.

- **ON:** The device activates the alarm recording when it detects an alarm input.
- **OFF:** The device ignores the alarm signal when it detects an alarm input.

#### **REC RATE:**

This option is for the purpose of adjusting the number of pictures recorded every second into a storage disk when an alarm input is activated. For an NTSC unit, there are 5 different record speeds you can select from: **30F/S (30 fields per second), 15F/S, 10F/S, 6F/S,** and **REMAIN.** For a PAL unit, there are 5 different record speeds you can select from: **25F/S (25 fields per second), 12.5F/S, 8.3F/S, 5F/S,** and **REMAIN.** If you select **REMAIN**  for use, the device will record images at the same speed as set on the **REC** page.

#### **REC QUALITY:**

This option determines the image quality to be recorded when an alarm input occurs. There are 4 levels of image quality to choose from: **BEST, HIGH, STANDARD,** and **BASIC.** The table below shows the level of image quality with the corresponding compression ratio and image size.

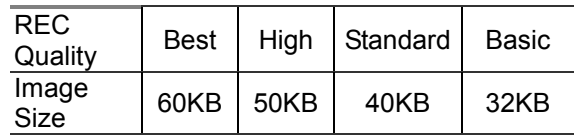

#### **AUDIO:**

This option determines the way to record sound if or as necessary.

**OFF:** Disables the AUDIO recording.

**11KHZ:** Enables the AUDIO recording and records at the 11KHz sampling rate.

**22KHZ:** Enables AUDIO recording and records at the 22KHz sampling rate.

**NOTE: The audio function can only be activated in the following refresh rates in NTSC(PAL): 30(25), 15(12.5), 10(8.3), and 6(5) fields/sec.**

#### **ALM TYPE:**

This option allows users to set a type of alarm input corresponding to the sensor signal in use. **NO:** Normally Open. This is to be used with the type of alarm sensor whose contact remains open in normal conditions and closes in case of activation.

**NC:** Normally Closed. This is to be used with the type of alarm sensor whose contact remains closed in normal conditions and opens in case of activation.

#### **ALM DURATION:**

This option allows users to set alarms for a certain duration. You can select one of the six following options: **0 SEC, 30SEC, 1 MIN, 5 MIN, 10 MIN,**  and **NON-STOP.** 

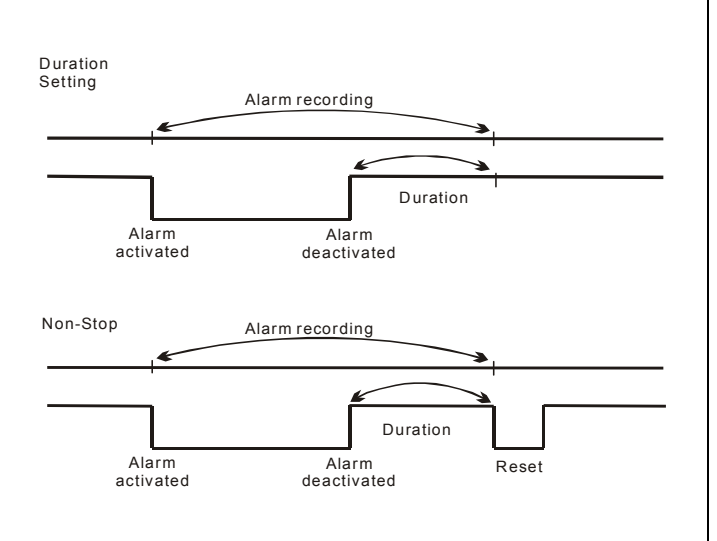

#### **PRE- ALARM:**

This option determines that images before an alarm occurs will be recorded in the hard-disk drive. When an alarm is triggered the device will record the image prior to the alarm for 50 images. (10 frame/ sec)

**ON:** Enables this function.

**OFF:** Disables this function.

**NOTE: If the device is already in the recording mode before an alarm occurs, the pre-alarm recording will not take effect.** 

#### **I/O CONNECTION:**

This item is for the setting of the I/O connection. ( Please ref. to 1.7 ) Here you have two options of determining your connection.

**ALARM:** This item connects you with an alarm sensor. Set the 4 inputs of the I/O connection as ALM1/ ALM2/ ALM3/ RESET. The Alarm signals are used to trigger the alarm

recording.

**VEHICLE SIGNAL:** Set the 4 inputs of the I/O connection as LEFT/ RIGHT/ not applicable / BRAKE. The vehicle signals will be recorded with the video data.

# **4.3 The CLOCK/ TITLE Setting**

This option allows you to set the system time, the daylight saving time and the power delay time. This option also allows users to set the titles for each video source or camera, in live or recording mode.

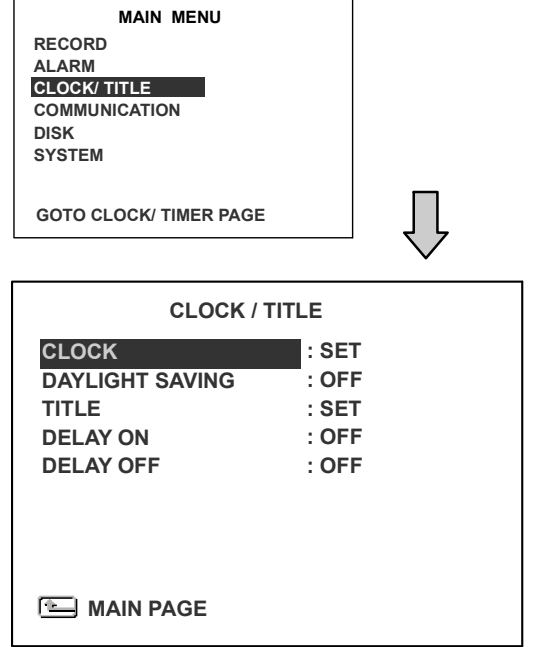

#### **CLOCK:**

This entry allows users to set the system time.

**NOTE: The clock data is retained for about 3 months after the 15-hour power supply is used up (in the Operate On mode).** 

#### **DAYLIGHT SAVING**

This entry allows users to set the daylight saving time.

**OFF:** This disables the daylight saving time. **US:** Daylight saving time begins at 2:00 a.m. on the first Sunday of April. The time reverts to standard time at 2:00 a.m. on the last Sunday of October. **EUROPE:** ( Except UK ) Daylight saving time begins at 2:00 a.m. on the last Sunday of March. The time reverts to standard time at 2:00 a.m. on the last Sunday of October.

**UK:** Daylight saving time begins at 1:00 a.m. on the last Sunday of March. The time reverts to standard time at 1:00 a.m. on the last Sunday of October.

**SET:** This sets the beginning and the end of the daylight saving time.

#### **TITLE:**

This entry allows users to set the titles for each video source or camera, in live or recording mode; press the DISPLAY button to switch on the display status to show the titles. The maximum length for each title is 24 letters.

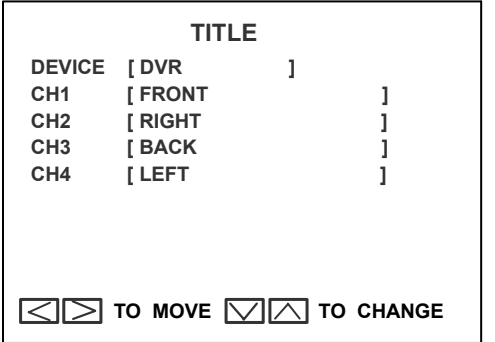

#### **DELAY ON:**

This entry sets the delay time of the relay on after the DVR powers up. The selectable options are **OFF**, **0 SEC**, **1 MIN**, **5 MIN** and **10 MIN**

#### **DELAY OFF:**

This entry sets the delay time of the relay off after the DVR powers off. The selectable options are **OFF**, **1 MIN**, **5 MIN**, **10 MIN**, **1 HR** and **NON STOP**.

# **4.4 The COMMUNICATION Setting**

Please refer to **6.1** RS-232 Protocols for more details.

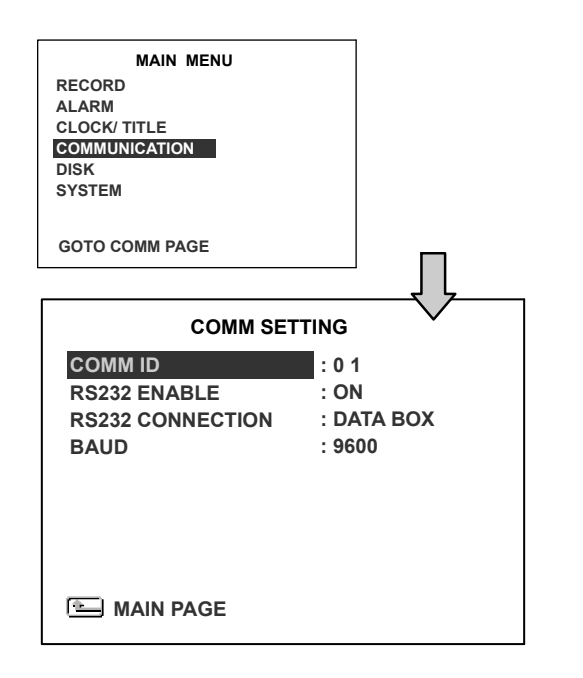

#### **COMM ID:**

This is the Communication ID for the RS232 communication. After the DVR receives a RS232 command, it checks if the <Dest ID> within the code is the same as the COMM ID, in which case the particular command can be accepted.

#### **RS-232 ENABLE:**

The RS-232 communication port can be either in an importing or exporting mode according to your applications.

- **ON:** This enables the RS-232 communication port. When you wish the unit to be controlled by an external device, please select this entry for use.
- **OFF:** This disables the RS-232 communication port.

#### **RS-232 CONNECTION:**

This item lets you control the following:

- **GPS:** Use the GPS connector if your device is compatible with them.
- **DATA BOX:** Use the DATA BOX connector if the mobile DVR is compatible with it. Use it if you want to connect only with the RS 232 port directly without using the GPS connectors.

#### **BAUD:**

This entry selects the baud rate of the RS232 port. The selectable options are **2400**, **4800**, **9600**, **19200**, **28800**, **38400**, **57600** and **115200**.

# **4.5 DISK Setting**

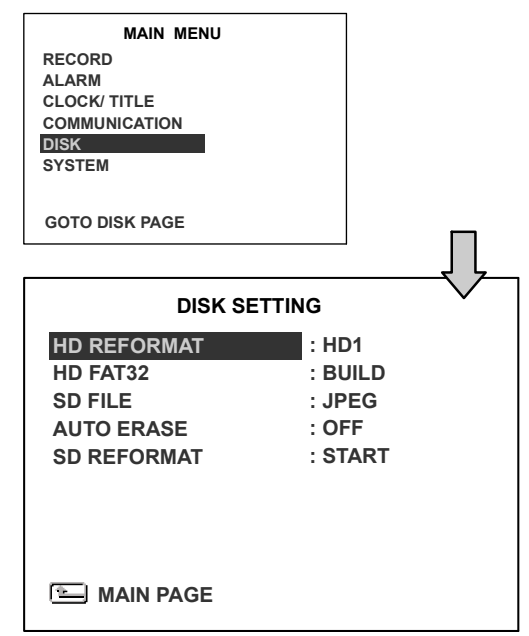

#### **HD REFORMAT:**

This option allows you to clear out all the data in the hard-disk drive. You will be required to enter the pre-set password before proceeding with clearing out the data. Enter the standard password "**9999**" if you haven't set your individual password. To set your individual password, please refer to the section **4.6 System Setting** - **PASSWORD** option.

**HD 1:** Clears out all the data stored in HD 1.

#### **HD FAT32:**

This function builds the FAT32 file system in the hard disk, so the data in the hard disk can be played back in a PC.

#### **SD FILE:**

This option determines the format to save important image files in an SD card.

- **JPEG:** Archives images in the JPEG format, to save a single picture in every file.
- **AVI:** Archives images in the AVI format, to save a sequence of images in a file, the maximum limit being 300 images for every file. You can stop recording whenever you want, and if you don't, recording will automatically stop at the optimum of **300** images.

**NOTE: To save images, please refer to section 3.5.1 for more details.** 

#### **AUTO ERASE:**

This item offers you two options.

- **OFF:** Choosing this alternative disables the "**AUTO ERASE**" function.
- **SET:** This choice enables the "**AUTO ERASE**" function. Select "**SET**" and press the **ENTER** button to enter the "**AUTO ERASE SETTING**" page, where you can enable the settings to save data for storage for any period of time from **1** to **365** days. After the expiry of the time period you set, the data will be erased automatically. This process of storage and erasure over the time period you set will be repeated indefinitely until you disable the settings or change the settings to a different time period.

#### **SD REFORMAT:**

This option allows you to clear out all the data in the SD Card.

# **4.6 The SYSTEM Setting**

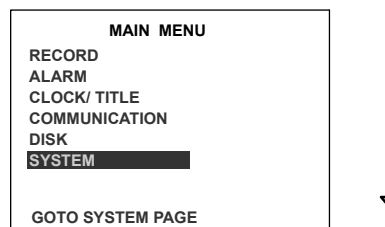

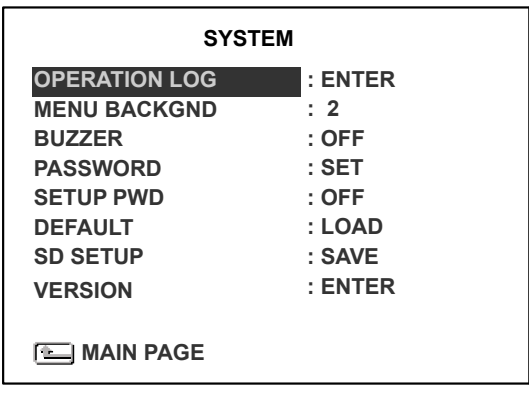

This page is used for accessing the history of the operation status, setting the password, resuming factory default, and determining the menu display background.

#### **OPERATION LOG:**

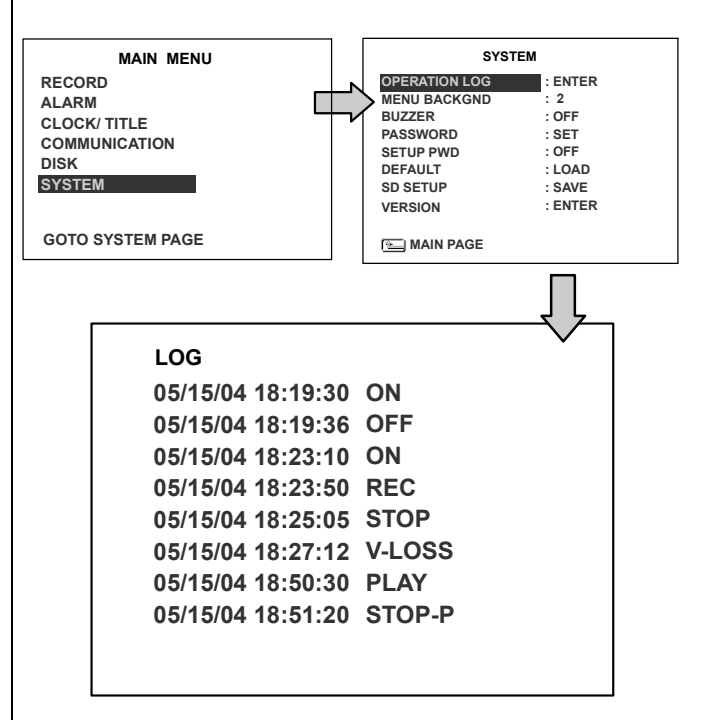

This log shows the history of the operation status in chronological order. What the following entries represent is detailed below.

**ON:** Powers on the device. **OFF:** Powers off the device. **REC:** Starts recording. **STOP:** Ceases recording. **STOP-P:** Ceases playback. **PLAY:** Shows recorded video. **V-IN:** Video input is connected. **V-LOSS:** Video loss occurs. **P-LOSS: Power interruption occurs.**  **A-IN:** Detects an alarm input.

**LOCK:** Disables the entire front panel controls.

**UNLOCK:** Releases the key lock.

**UPDATE:** Updates system software.

**ACC ON:** Vehicle Ignition ON.

**ACC Off:** Vehicle Ignition OFF.

- **OFF-BL:** Power off because of the low voltage of battery.
- **OFF-BH:** Power off because of the high voltage of battery.
- **Note: The log keeps an operation history on a revolving basis because of a limit of 4000. When the log is full, the newly registered record of an operation will replace the existing records starting with the oldest record.**

#### **MENU BACKGND:**

There are **3** levels of background color transparency you can choose from: level 1 is totally transparent, level 3 is opaque, and level 2 is between levels 1 and 3. The background color is used in the setup menu and search functions.

#### **BUZZER:**

This option determines the embedded buzzer will sound a tone to signal the following situations. A tone lasts about two seconds long.

**ON:** Enables the buzzer. **OFF:** Disables the buzzer.

#### **Situation**

Alarm occurs Video loss occurs Disk is full Load factory default Buzzer set to ON Key lock function enabled/disabled Power on /off mobile rack HDD Backup operation complete Timer activated/deactivated Recording switching between HDD

#### **PASSWORD:**

This option allows you to set a password to prevent any unauthorized re-formatting of the hard disk drive. The standard password is "9999".

**OLD PASSWORD:** Enter the pre-set password (or

the standard password if this is the initial setting) to access the password setting system.

**NEW PASSWORD:** Enter a 4-digit-number password of your choosing which will replace the pre-set password (or the standard password "9999").

#### **SETUP PWD:**

When this option is on, the user must pass the password check before entering the setup menu. **ON:** Enables the password protection for the setup

- menu.
- **OFF:** Disables the password protection for the setup menu.

#### **DEFAULT:**

This option allows you to reload the factory default setting. Please do note that the password cannot be changed in the factory default setting.

#### **SD SETUP:**

The DVR offers a quick setup method by using an SD card. If the user wants to set up a number of the same devices with the same settings, he can save the whole settings to an SD card, and then transfer them to another DVR.

> **SAVE:** Saves the whole setting to the SD card.

**LOAD:** Loads the whole setting from the SD card.

#### **VERSION:**

This item is in the setup menu: it shows the BIOS version, the software version, the last updated date, and the software version of the key board and the rear board.

#### **VERSION**

**SW : 1.21 DATE : Nov 10 2006 KEY : 1.00 REAR: 1.09**

# **5. MISCELLANEOUS**

# **5.1 The RS-232 Setup & Protocol**

## **5.1.1 The RS-232 Protocol**

Use a Null Modem cable (the standard RS-232 9 Pin Cable with Pin 2 and Pin 3 exchanged ; see the pin configuration chart below for details) to connect the rear panel of the DVR.

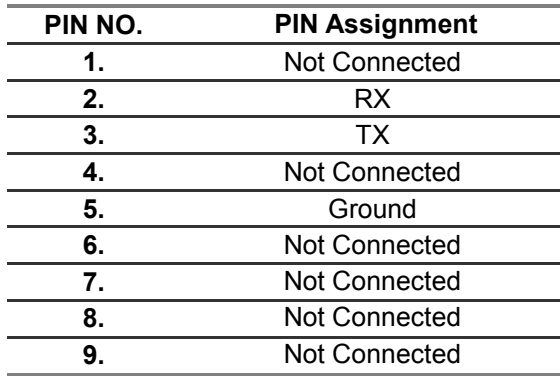

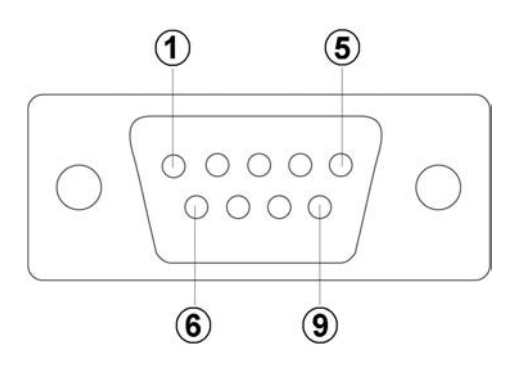

 Set the **RS-232** option to **ON** in the **COMMUNICATION** page of the setup menu. The transmission protocol is 8 data bit: 1 start bit, 1 stop bit and no parity. 8 different speeds can be used: 2400 baud per second, 4800 baud, 9600 baud, 19200 baud, 28800 baud, 38400 baud, 57600 baud and 115200 baud. The default setting is 9600 baud per second.

## **5.1.2 The Communication Protocol**

#### **5.1.2.0 General Command Format**

<Lead Code = 0x41>, < Dest ID >, < Src ID >, <Main category >, <Second category >, {<Number of parameters>, <Parameter 1>, <Parameter 2> ..,} <End Code= 0x4f>

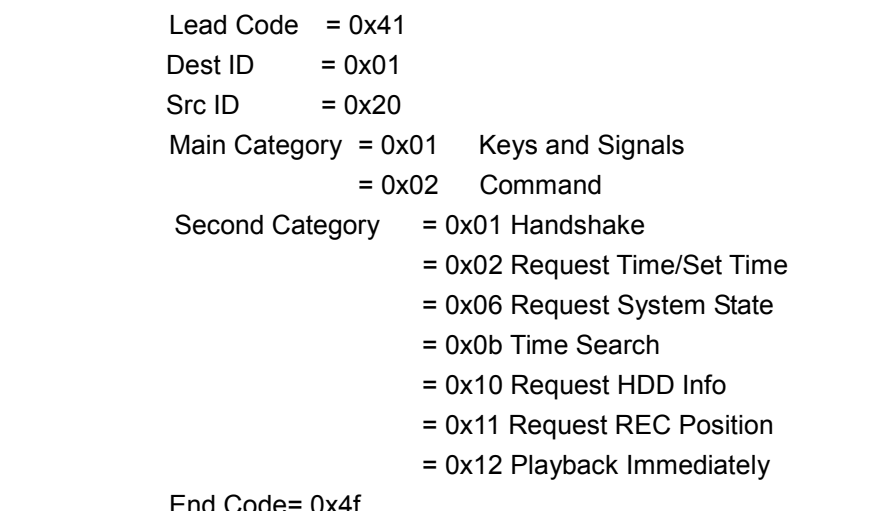

End Code= 0x4f

**The different command types and their corresponding parameters are as follows:**

# **MISCELLANEOUS ( continued )**

#### **5.1.2.1 Keys and signals ( Main Category = 0x01 )**

PC Send: <0x41>, <0x01>, <0x20>, <0x01>, <Key Value>, <0x4f>

#### **< The value of a specific front panel key >**

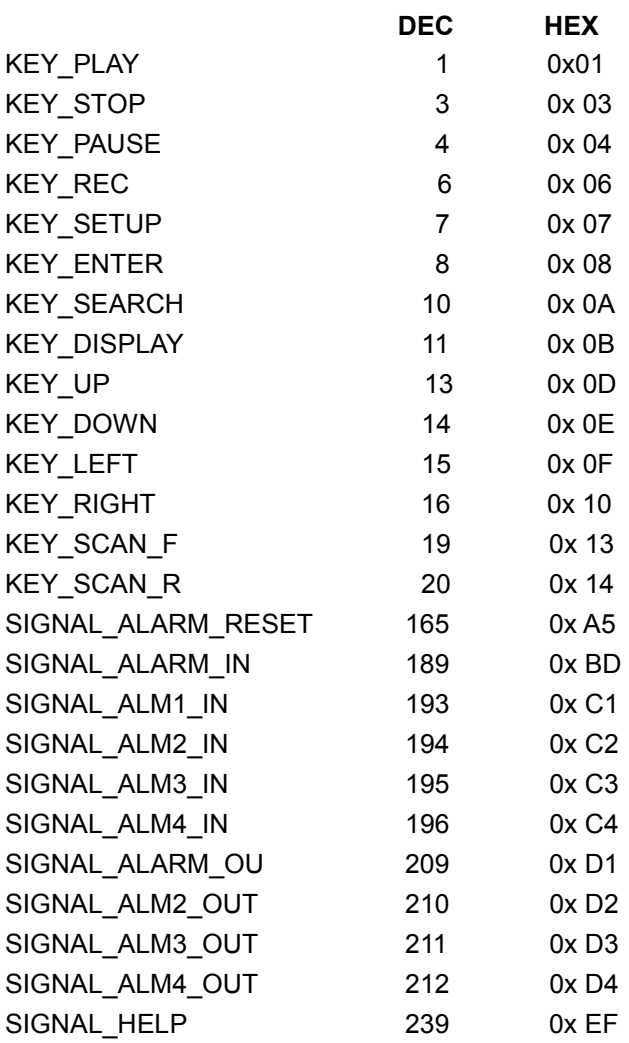

#### **5.1.2.2 COMMAND (Main Category=0x02)**

#### **A. Handshake (Second Category=0x01)**

PC Request: <0x41>, <0x01>, <0x20>, <0x02>, <0x01>, <0x00>, <0x4f> DVR Response: <0x41>, <0x20>, <0x01>, <0x02>, <0x08>, <0x00>, <0x4f>

#### **B. Request Time (Second Category=0x02)**

PC Request: <0x41>, <0x01>, <0x20>, <0x02>, <0x02>, <0x00>, <0x4f> DVR Response: <0x41>, <0x20>, <0x01>, <0x02>, <0x02>, <0x07>, <7 Time Value >, <0x4f>

The following case is an illustration of **< 7 Time Value>**

2004/06/20 17:05:00 = <0xD4>, <0x07>, <0x06>, <0x14>, <0x11>, <0x05>, <0x00>

#### **C. Set Time (Second Category=0x02)**

PC Request: <0x41>, <0x01>, <0x20>, <0x02>, <0x02>, <0x07>, < 7 Time Value >, <0x4f>

The following case is an illustration of **< 7 Time Value>**

2004/06/20 17:05:00 = <0xD4>, <0x07>, <0x06>, <0x14>, <0x11>, <0x05>, <0x00>

DVR Act: Changing the time and date.

#### **D. Request State (Second Category=0x06)**

PC Request: <0x41>, <0x01>, <0x20>, <0x02>, <0x06>, <0x00>, <0x4f> DVR Response: <0x41>, <0x20>, <0x01>, <0x02>, <0x06>, <0x01>, <System State = 0..>, <0x4f>

# **Description of <System State>:**

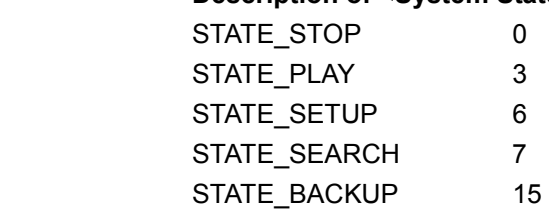

#### **E. Time Search (Second Category=0x0b)**

- PC send: <0x41>, <0x01>, <0x20>, <0x02>, <0x0b>, <0x06>, <6 Bytes Date/Time>, <0x4f> where < 6 bytes Date/Time >, = year (2 bytes, =LowByte + HighByte\*256), month (1 byte), day (1 byte), hour (1 byte), min (1 byte)
- Example: to search 06/12/2004 17:00 the Date/Time = <0xd4>, <0x07>, <0x06>, <0x0c>, <0x11>, <0x00> where 2004= 212(=0xd4) + 7(=0x07) \*256

#### **F. Request HDD Info (Second Category=0x10)**

 PC send: <0x41>, <0x01>, <0x20>, <0x02>, <0x10>, <0x00>, <0x4f> DVR Response: <0x41>, <0x20>, <0x01>, <0x02>, <0x10>, <0x32>, <0x00>, <0x00>, <48 Bytes Data> <0x4f>

 <48 Bytes Data>=4 HDD Status( Primary Master/Slave, Secondary Master/Slave ) Every HDD use 12 Bytes=

- $#0$  :HDD Exist (if = 1)
- $#1$  : Active HDD ( if = 1 )
- $#2$  : Current HDD for REC ( if = 1)
- #3 :Current HDD for PLAY ( if = 1 )
- #4…#7 :Capacity
- #8.. #11 :REC/PLAY Position

#### **G. Request REC Position (Second Category=0x11)**

PC send: <0x41>, <0x01>, <0x20>, <0x02>, <0x11>, <0x00>, <0x4f>

#### **REC Mode**

DVR Response: <0x41>, <0x20>, <0x01>, <0x02>, <0x11>, <0x08>, <HDD#>,

<0x0>, <4 Bytes REC Position>, <2 Bytes Image NO.>, <0x4f>

 Get HDD#, REC Position and Image NO. used in **Playback Immediately** command **Non REC Mode**

 DVR Response ERROR: <0x41>, <0x20>, <0x01>, <0x02>, <0x11>, <0x01>, <0x45>, <0x4f>

#### **H. Playback Immediately (Second Category=0x12)**

PC send: <0x41>, <0x01>, <0x20>, <0x02>, <0x12>, <0x0a>,<HDD#>, <0x0>, <0x0>, <0x0>,<4 Bytes REC Position>, <2 Bytes Image NO.>, <0x4f>

#### **On Success**

 DVR Response: <0x41>, <0x20>, <0x01>, <0x02>, <0x12>, <0x00>, <0x4f> On **Error**

 DVR Response ERROR: <0x41>, <0x20>, <0x01>, <0x02>, <0x12>, <0x01>, <0x45>, <0x4f>

# **5.2 System Default**

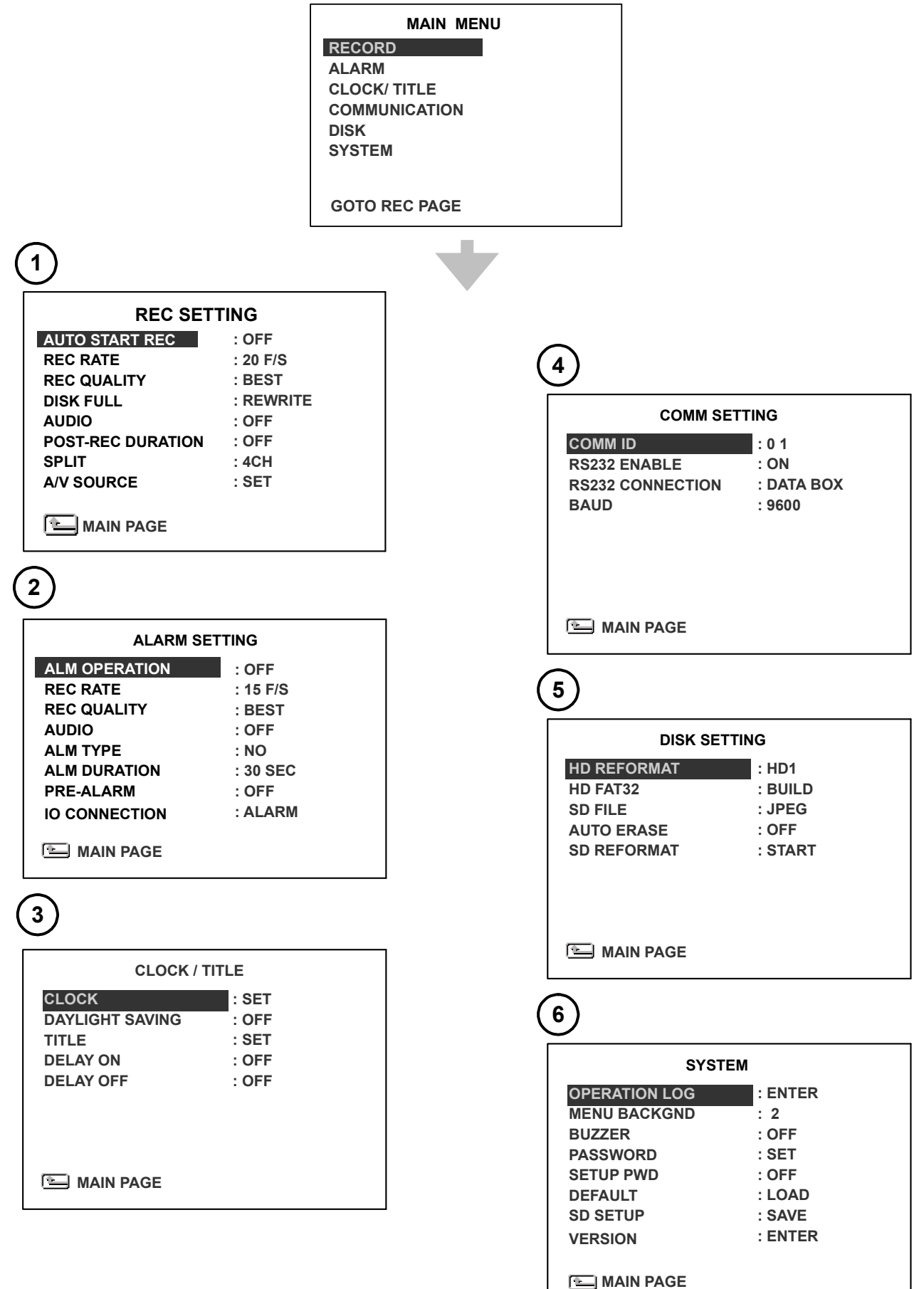

# **5.3 O.S.D Message**

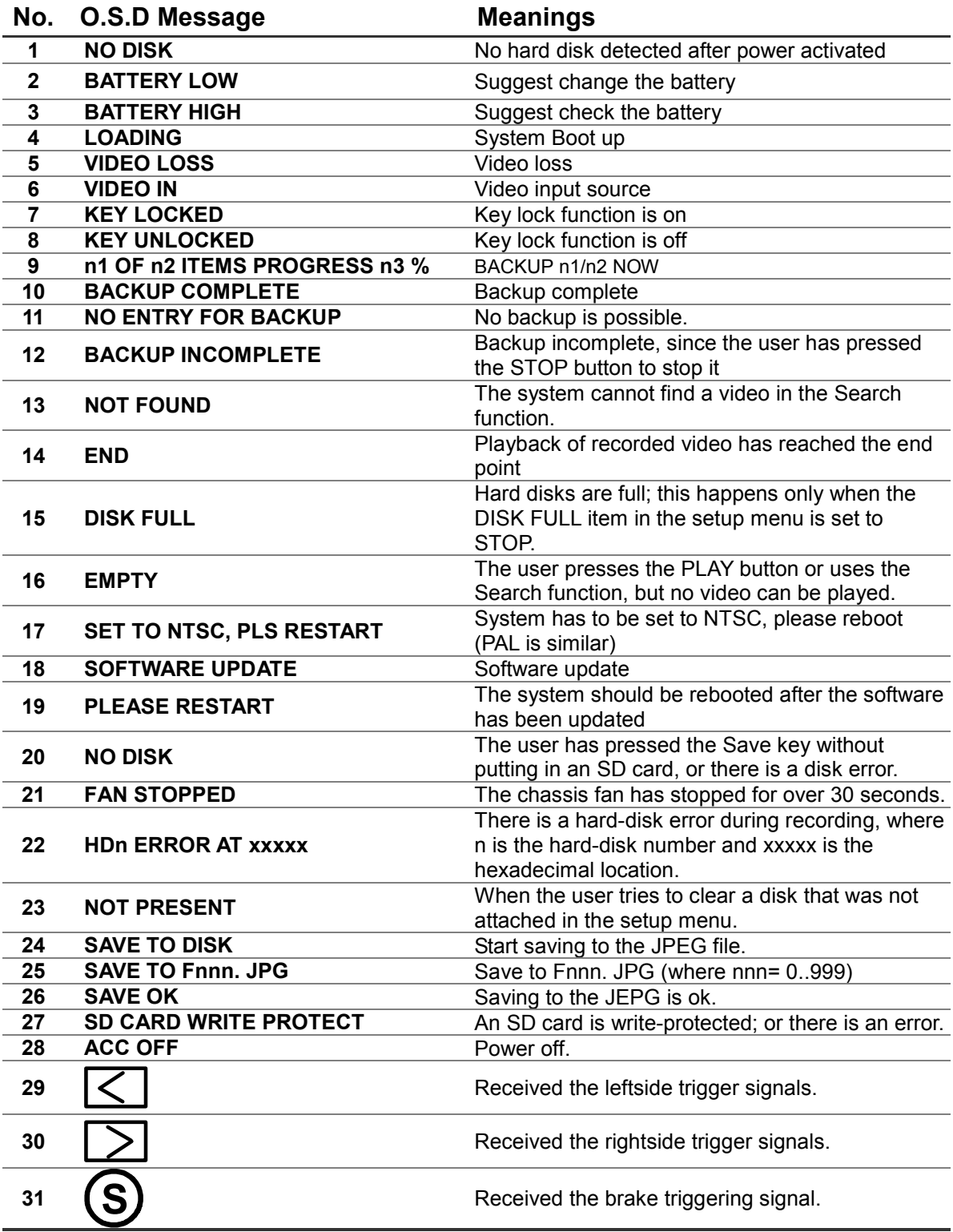

## **5.4 Time Index Table**

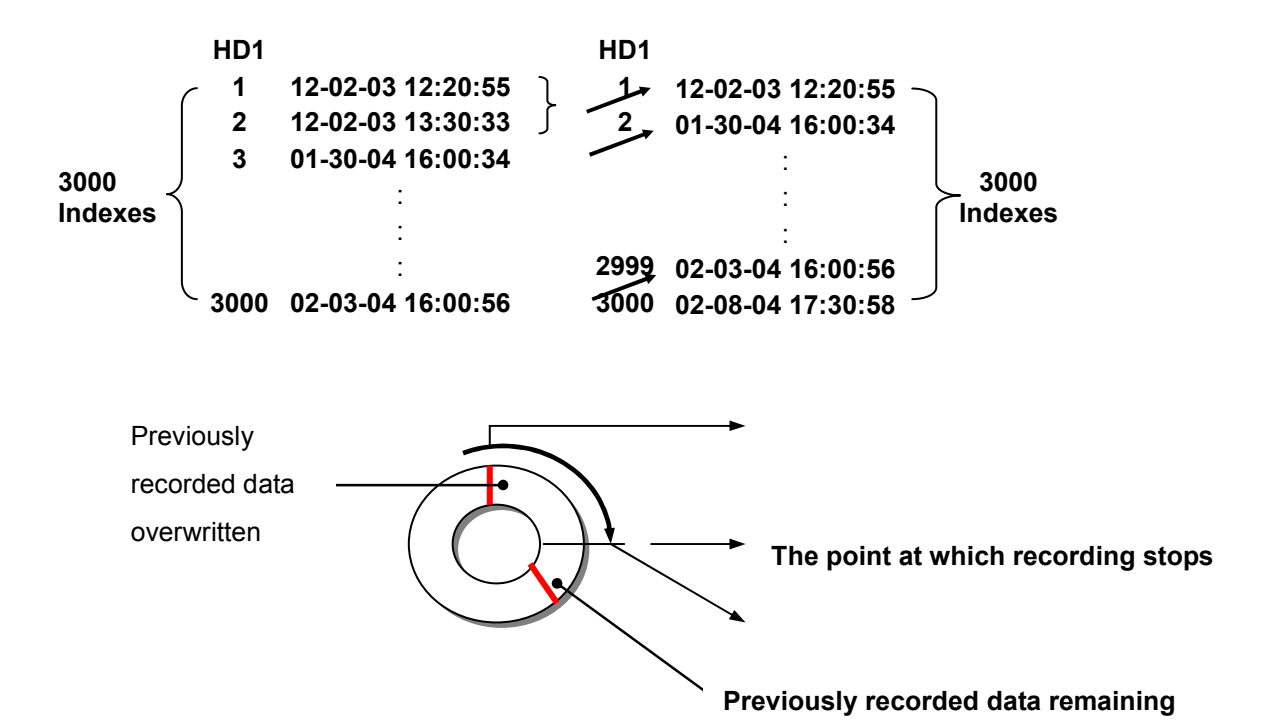

The DVR will generate a **Time Index Table**  indicating recorded data is kept in a particular HDD. This allows individually selected recorded data to be displayed via the alarm list search and full list search. The maximum number of lists, for a given HDD is **3000**. When the list of any given HDD is used up and the disk is not full, the unit will still use the rest of the space for recording. In such a case, an index for the recent recorded data will be generated and the index of the next oldest data will be erased so that the list remains 3000 in total. And the next oldest data will be kept in the index of the

corresponding oldest data. For any newly-recorded data, this approach will be applied until the disk becomes full.

In the rewrite recording mode, when the archived hard disk drive is full, the DVR will start overwriting the oldest data recorded. As the previous recorded data was partially overwritten by the recent recording, the indicating time index of that data will be changed corresponding to the starting time of the remaining session. The index of the session will be deleted from the table when it is fully overwritten.

# **5.5 Specifications**

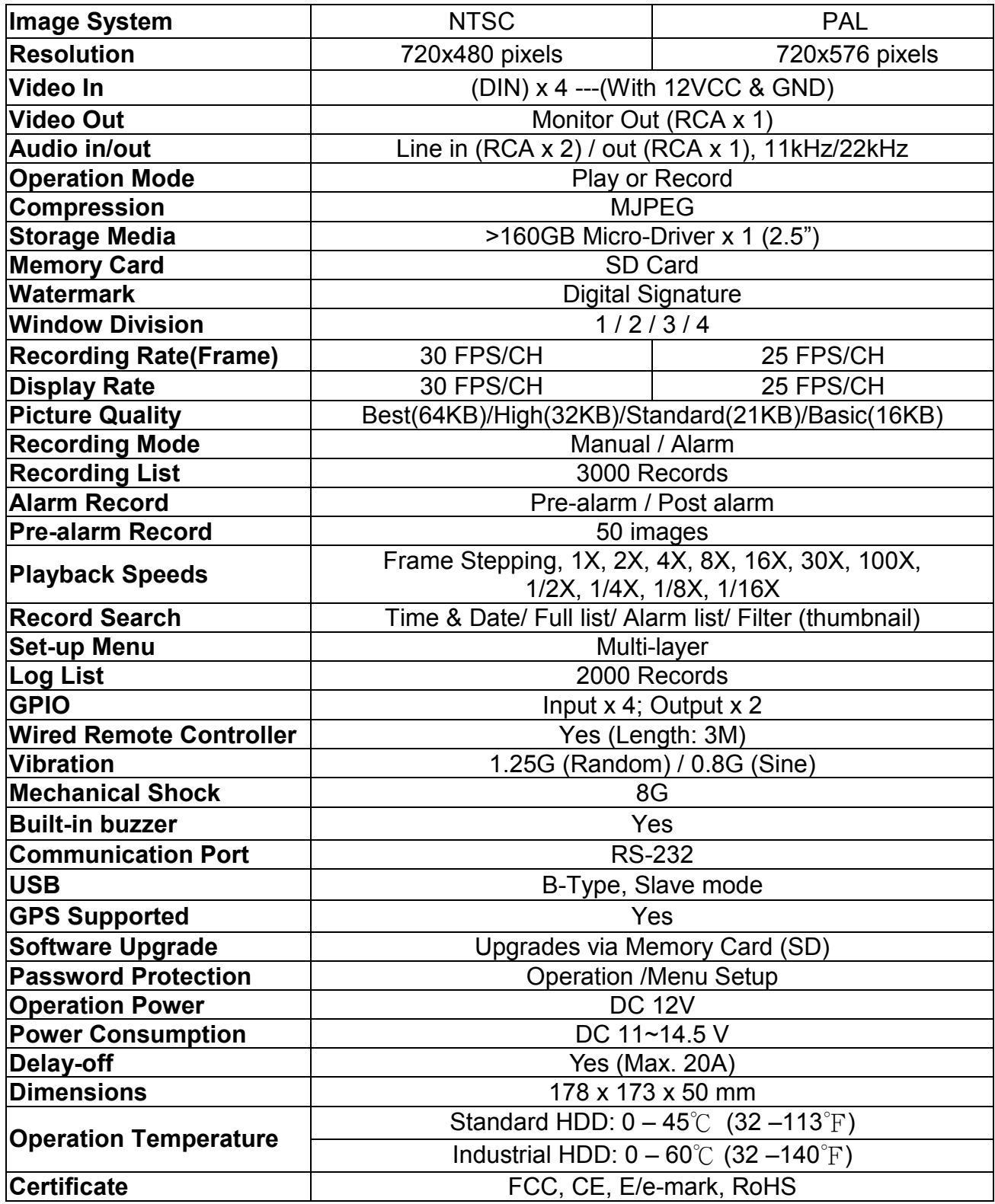

**Note: The maximum electric current provided for 4 mobile cameras is 1 ampere ( 1A ) in total. Note: Design and specifications are subject to change without notice.** 

# **APPENDIX 1. – HDD Viewer**

.

1 Connection Application Software Installation.

You can use your personal PC with HDD Viewer to connect to the PaPaGo Electronic Mapping to monitor your geographic location and the surrounding public facilities. Please follow the steps below to install the software application.

Insert the CD that came with the HDD Viewer into your CD-ROM drive.

Click the "My Computer" icon, select your CD-ROM drive, go to the "VirtualComPort" folder, and double click the "Install.bat" file to start up the installation process.

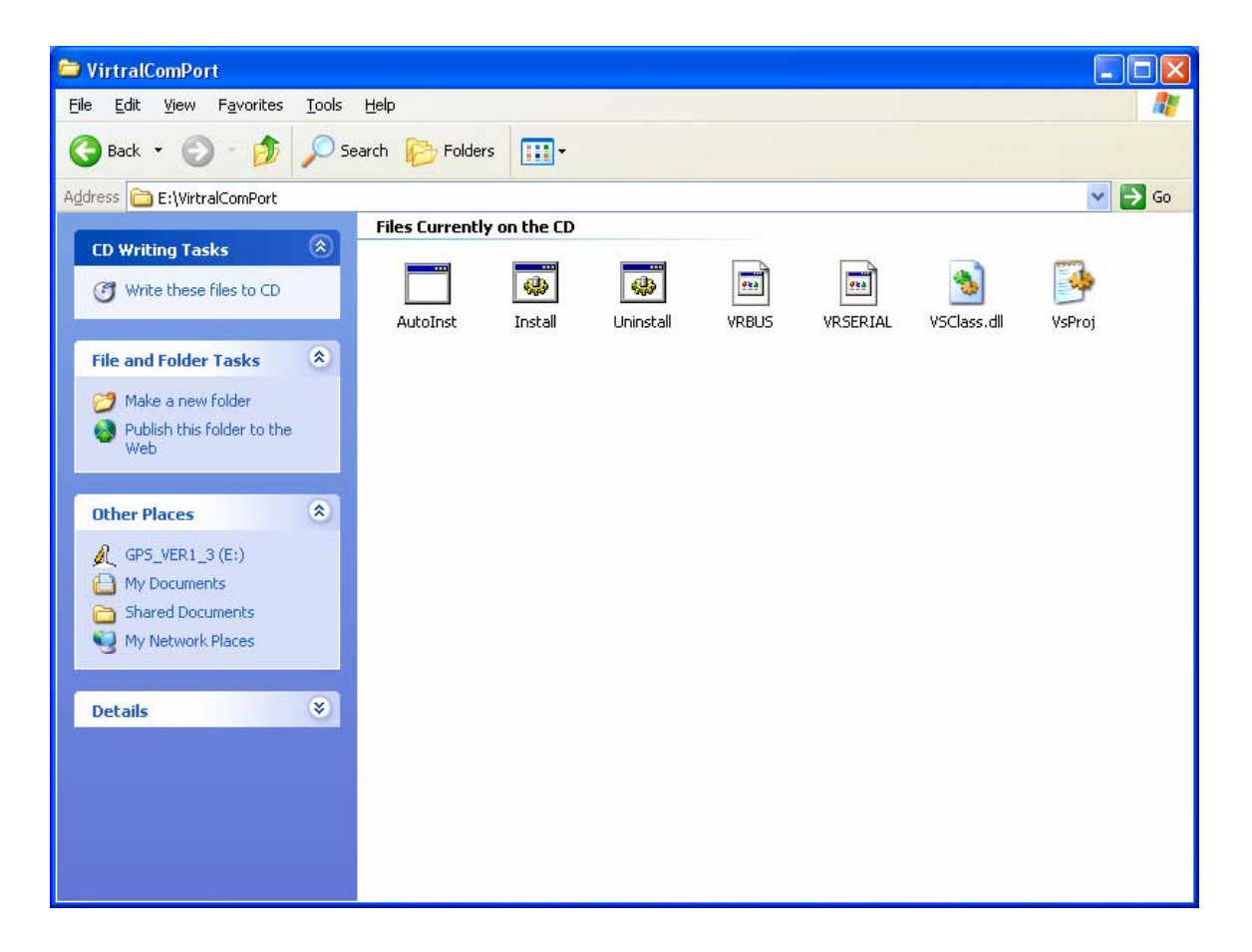

The windows screen below will appear on your screen, and will disappear in a few seconds, as is normal:

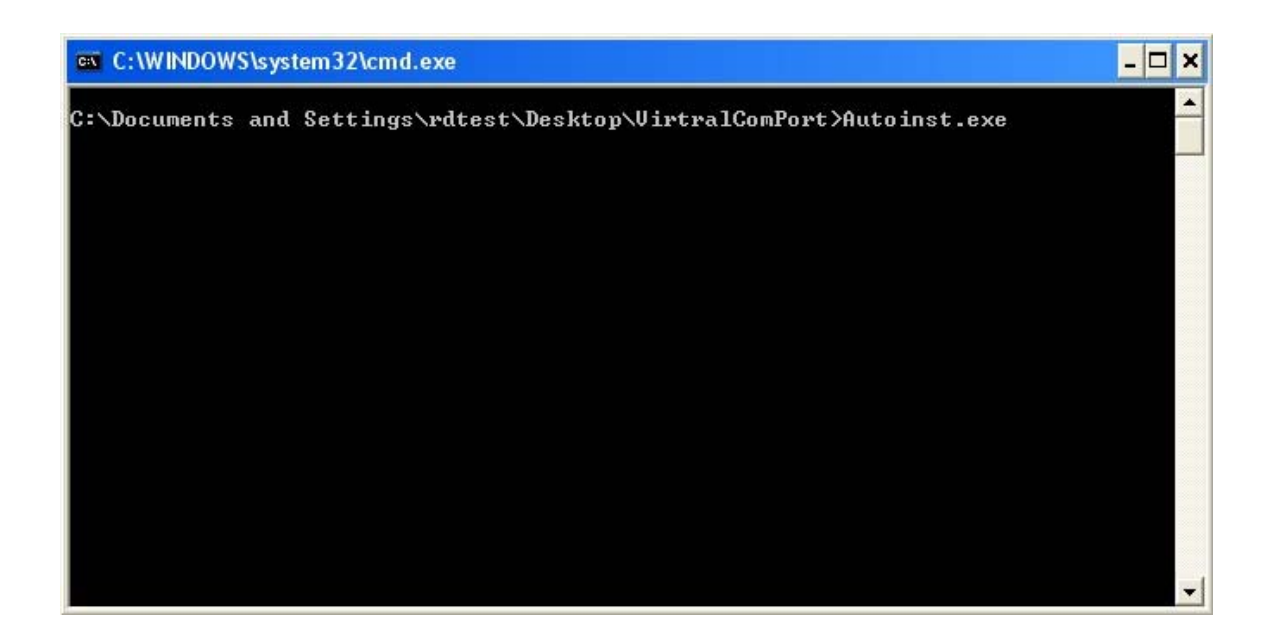

Right click on the "My Computer" icon, select "Properties" click the "Hardware" tab, and then click the "Device Manager".

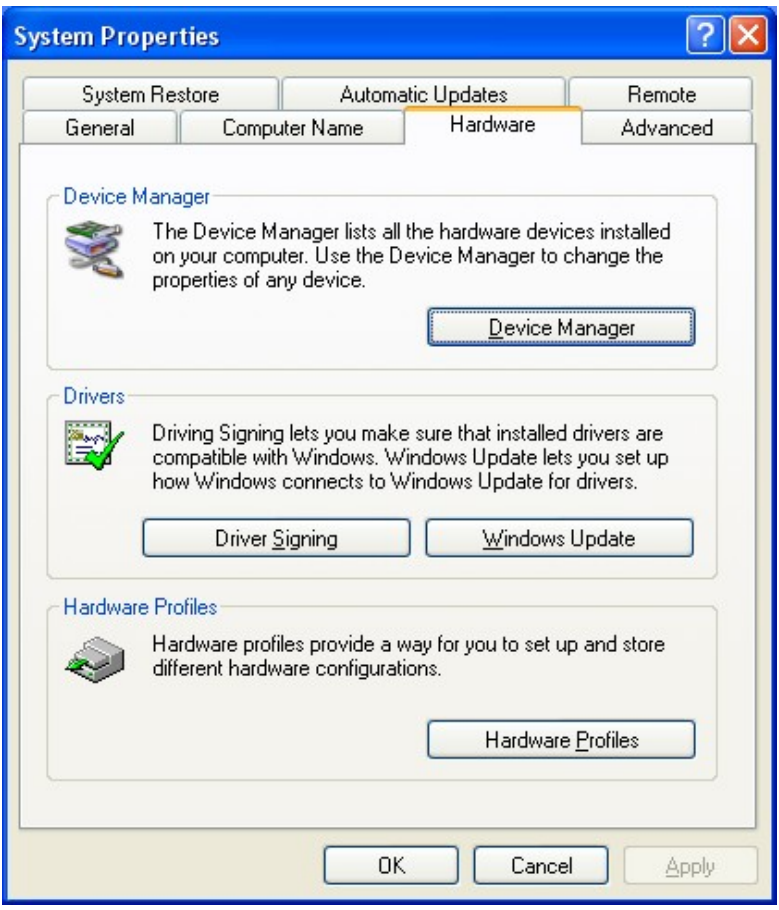

Now, "Virtual Serial Ports" will appear as a new category. Click the "+" sign to expand, right click "Virtual bus for VrSerial" and select "Properties".

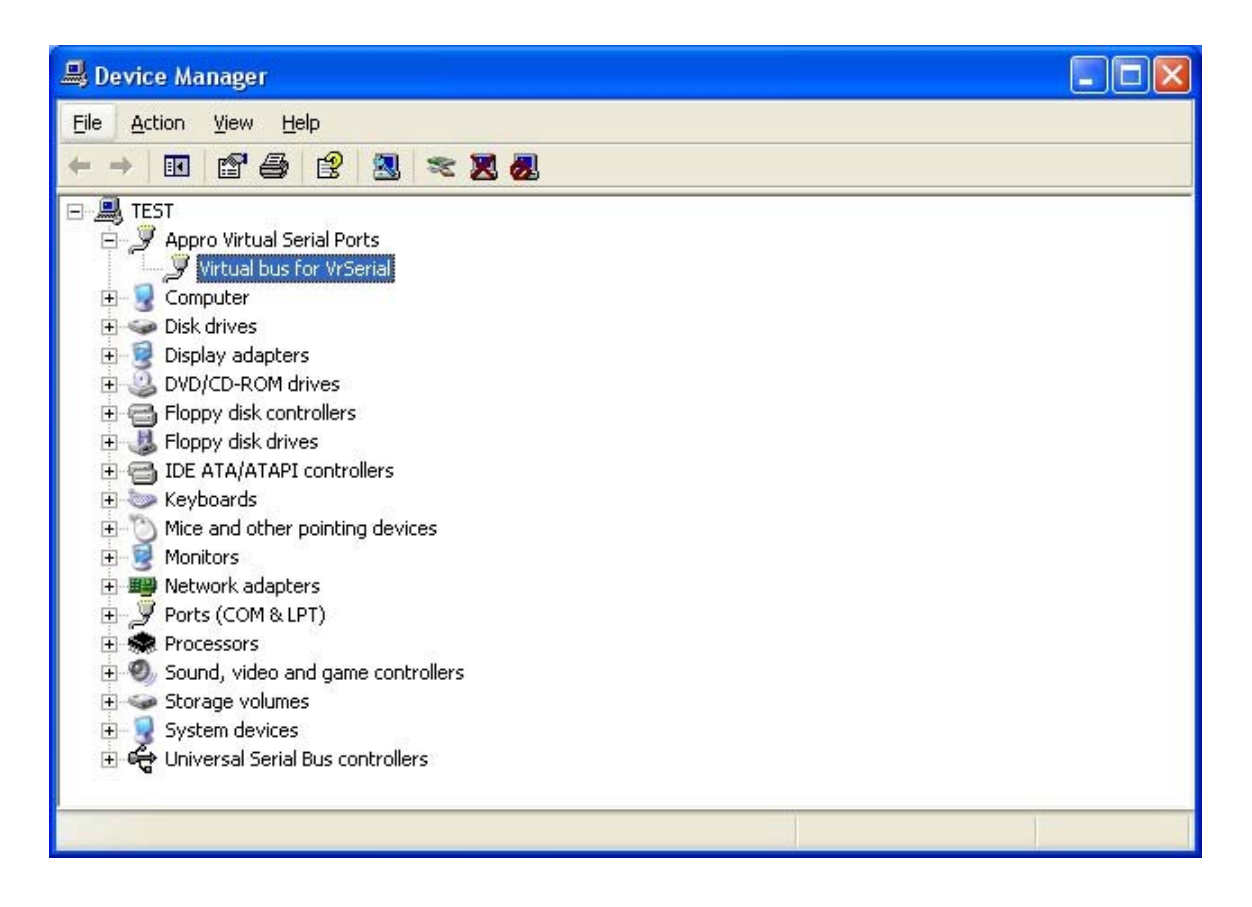

Click the "Setting" tab, use the drop down menu to select two com ports, then click the "Add" button. (You can choose your com ports as long as they don't conflict with other installations. In our example, we choose com 3 <-> com 4)

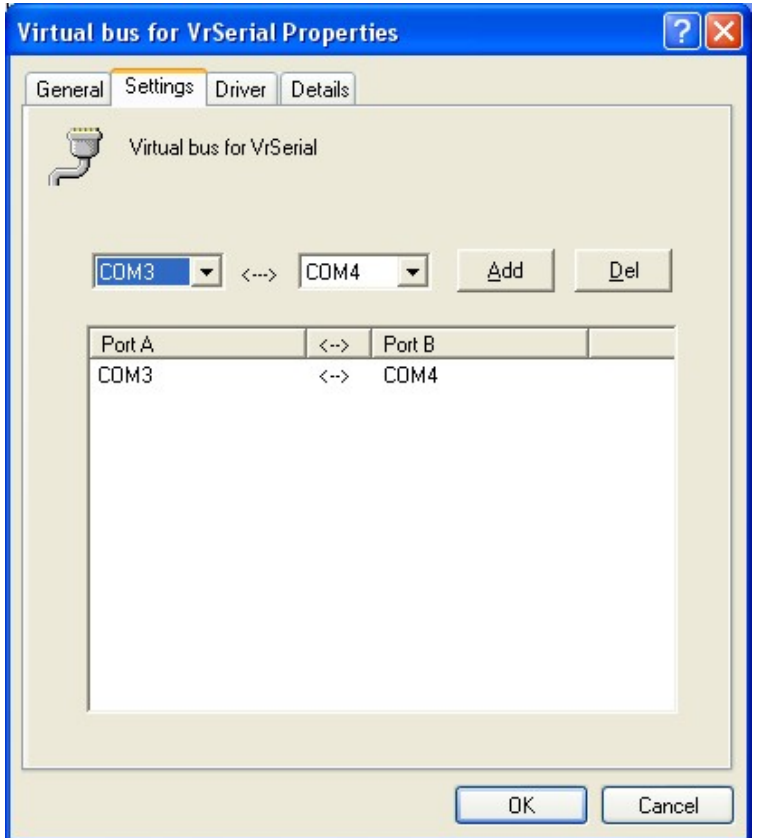

Please choose "No, Not This Time," and click the "Next" button.

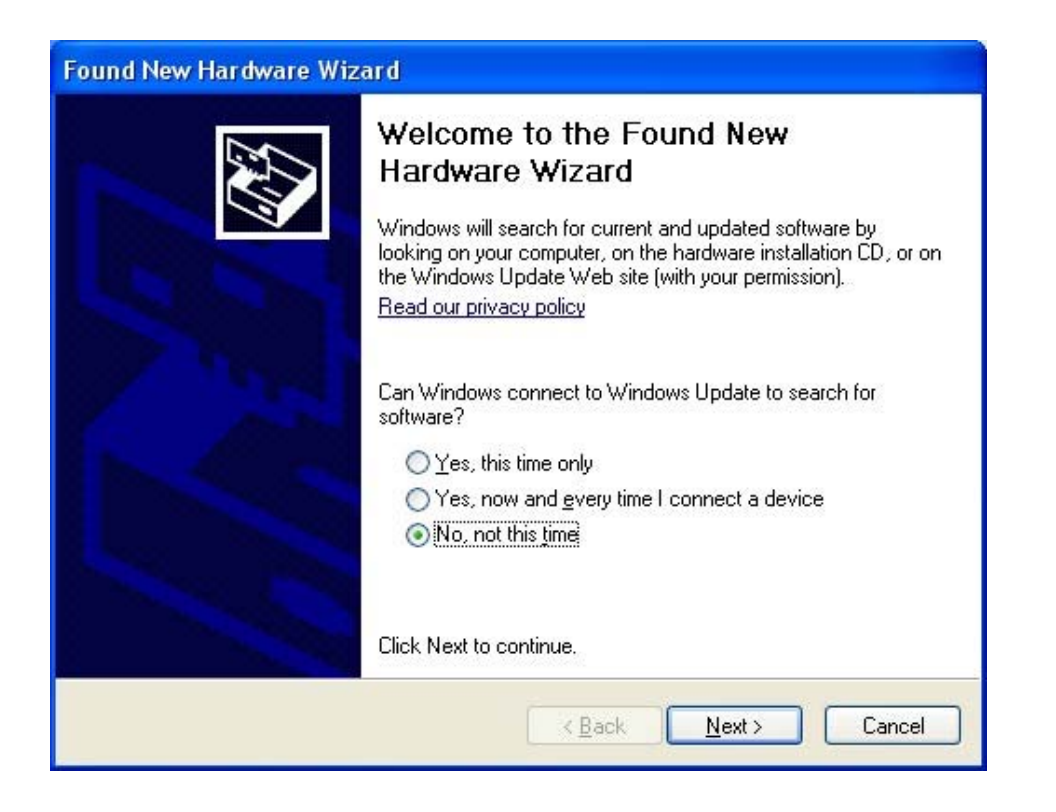

Choose "Install the software automatically (Recommended)," and click the "Next" button.

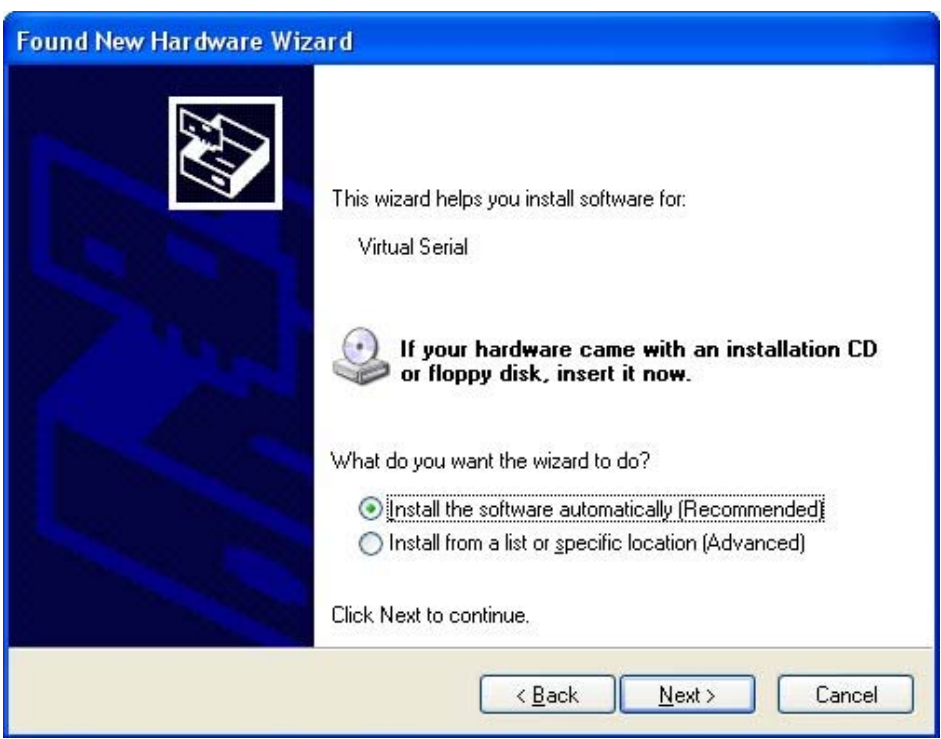

The new hardware installation is complete; now please click the "Finish" button. Wait a few moments and a message will pop up on the screen.

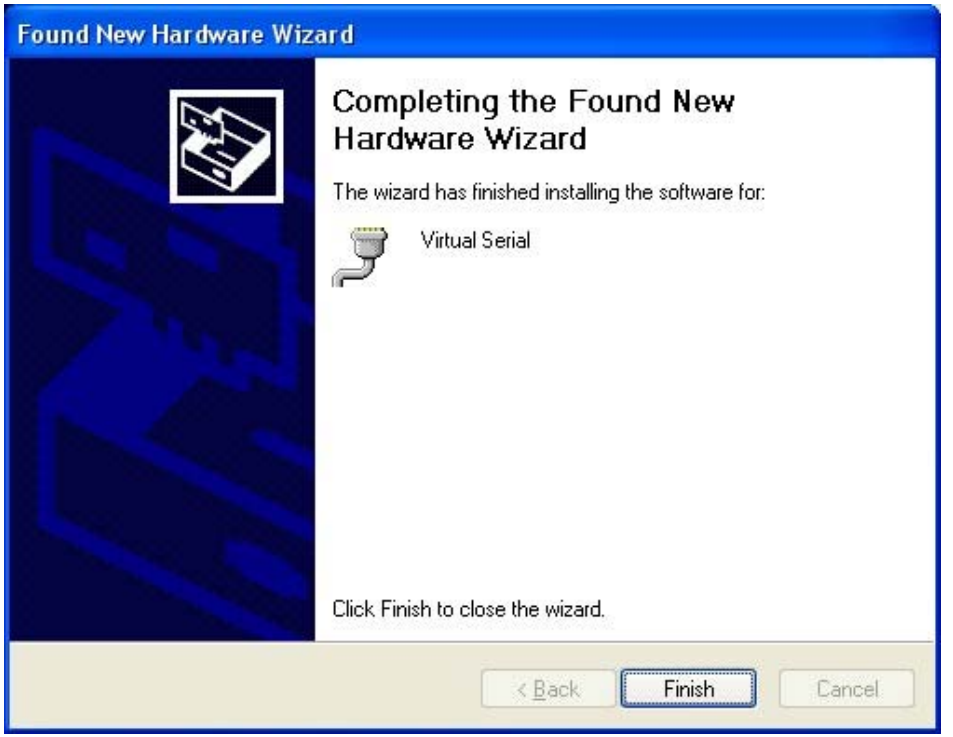

Choose "Install the software automatically (Recommended)", then click the "Next" button.

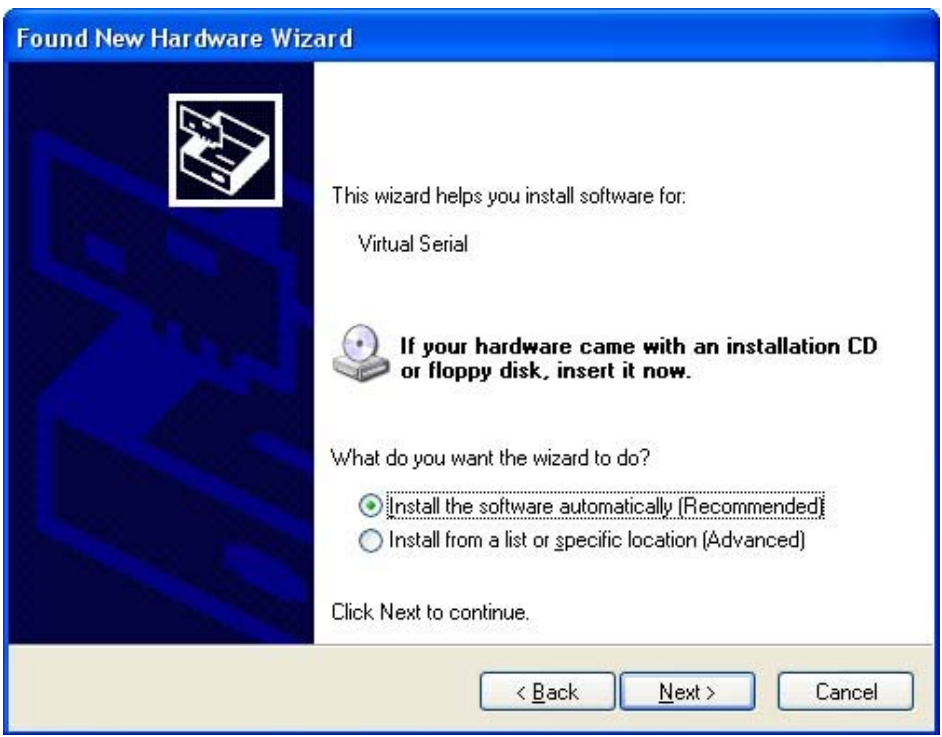

The newly added hardware installation is complete, now click "Finish".

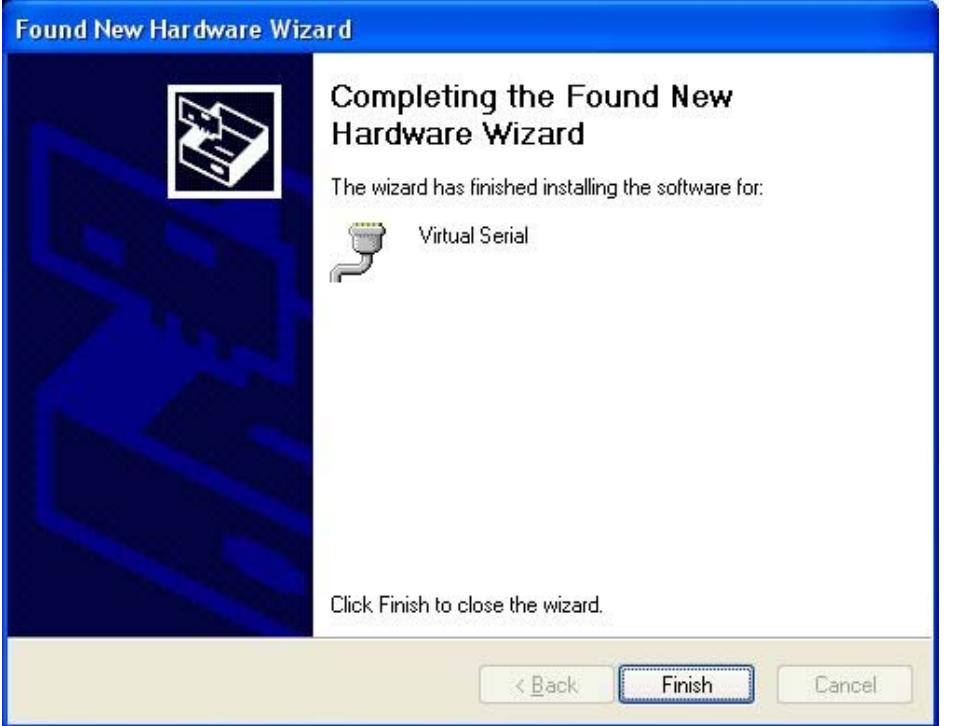

Go to the "Device Manager" to make sure the driver is installed.

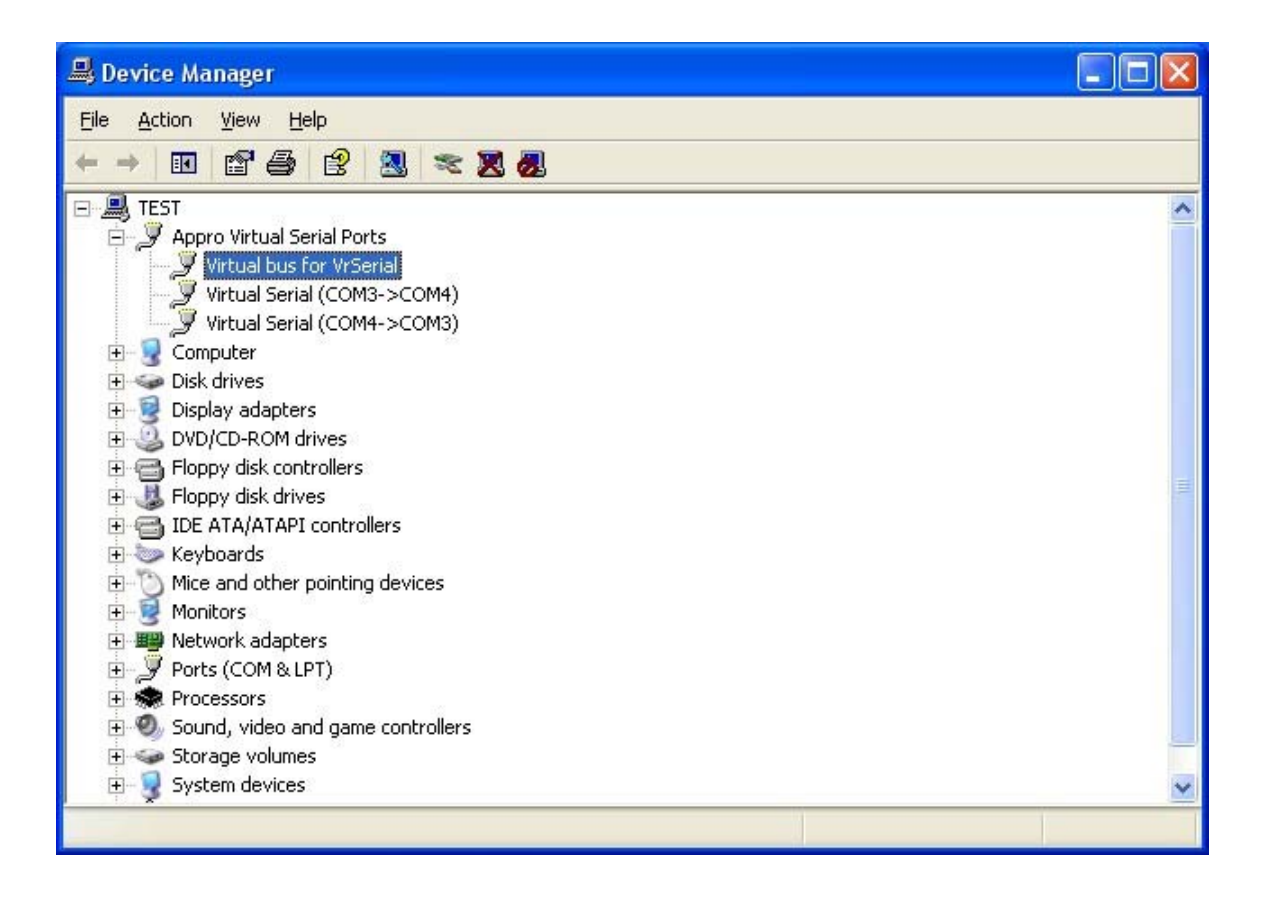

2. The PaPaGo Electronic Mapping Setting.

Please follow the instructions on the PaPaGo installation CD perform setup. Once

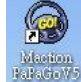

done, you can click PaPaGo **Research** on the desktop to operate.

Under the "Tools" tab, select "Options".

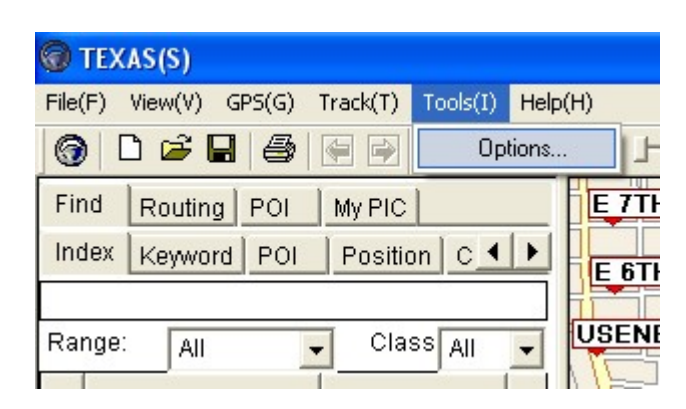

Click the "GPS" tab, and use the drop down menu to select any available com port ; in our example we use com 3.

 (You can choose your own Baudrate, as long as the Baudrate on two com ports are the same. In our example, we have set it at 4800)

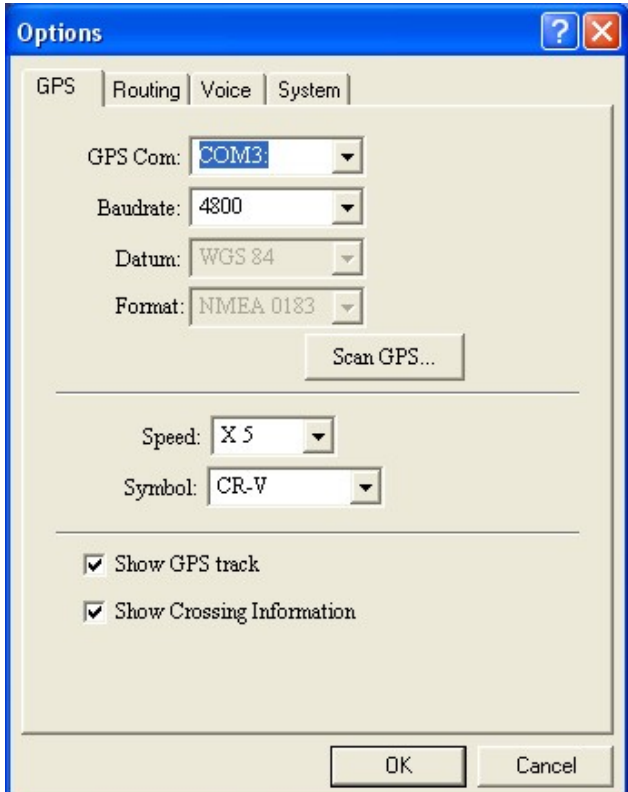

On the "GPS" tab, choose "GPS Status," and you will see a message which is searching for the GPS installation on the lower right corner of your screen. Now the PaPaGo setup is complete, and you can open the HDD Viewer.

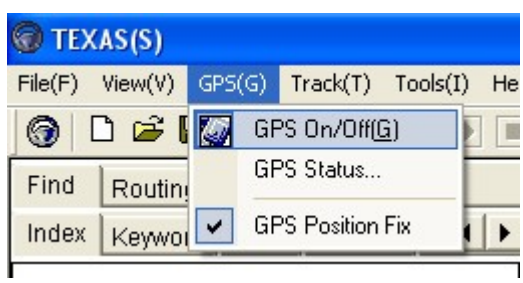

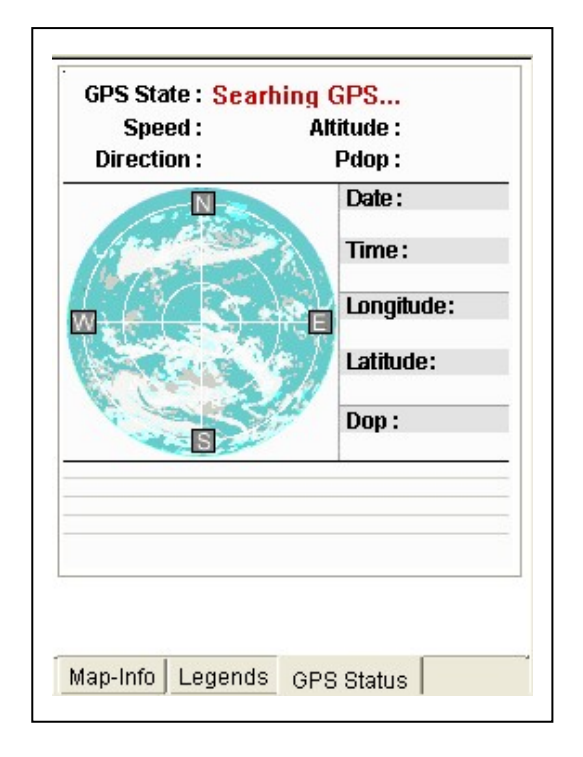

3. The HDD Viewer Setup.

Double click the HDD Viewer icon  $\overline{p}$  on your desktop to start up the application.

Click the red circle button to bring up the "Setting" menu. Choose the other com port from the drop down menu. Both baudrates on the com ports should match.

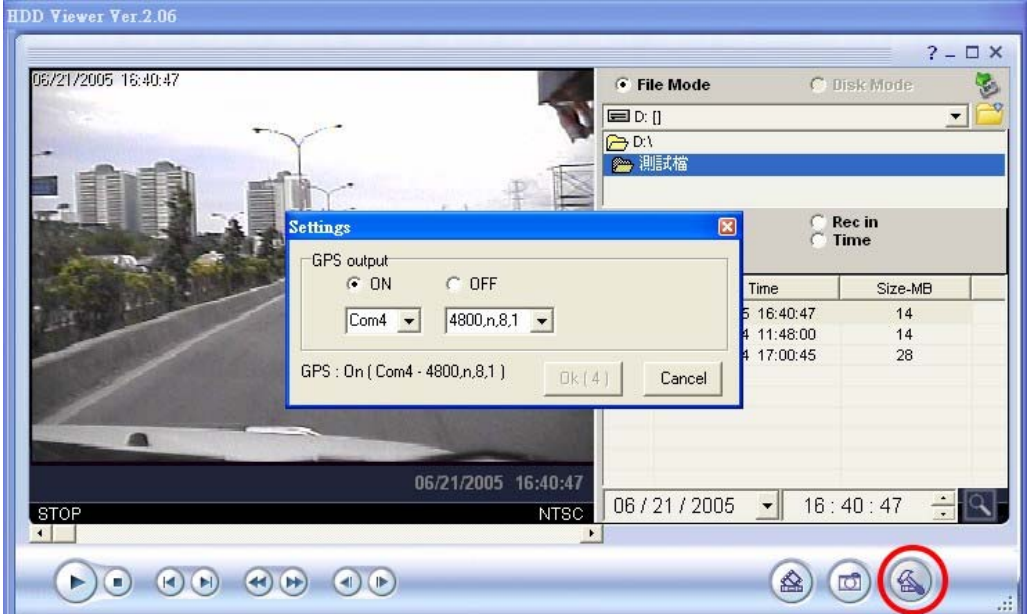

# 4. The Working Screen.

The user can now see both the camera screen and the electronic map on the PC.

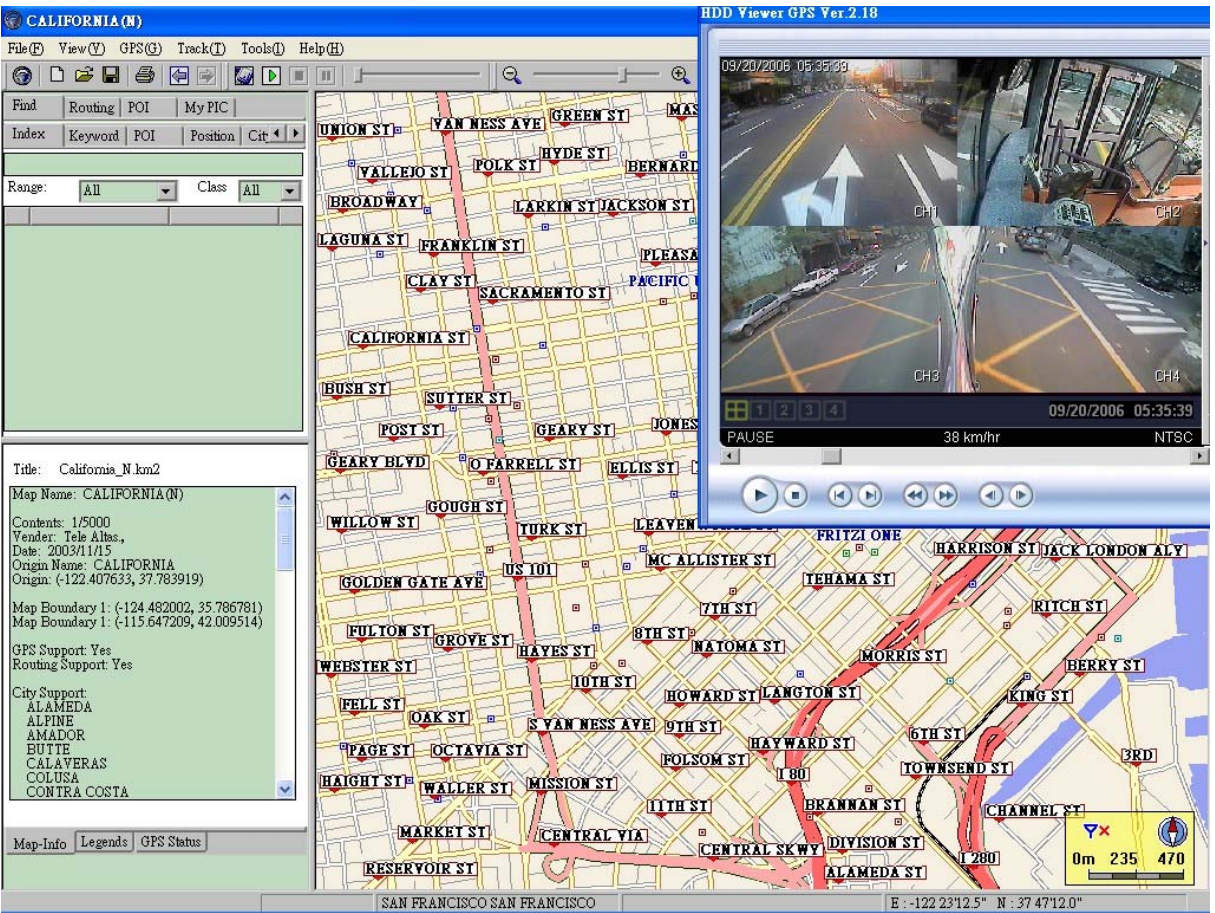

# **APPENDIX 2. – FAQ**

## **1. How to choose a channel in the play mode?**

ANS: If you want to choose a channel in the play mode, press the **SEARCH** button to enter the "SEARCH" menu. Next choose "FULL LIST" and push the **Enter** button to enter the record list page. Use the **Up** and **Down** buttons to select the record you want. Then press the **Enter** button again to enter the quad mode screen. Now press the channel buttons to let your desired channels be displayed on the full screen.

**Note:** The channel - access buttons are the Up and Down, and Left and Right, buttons.

**Note:** If you want to leave the play mode, click the "Stop" button to exit the play mode for the live mode.

## **2. How to use the audio functions in the play mode in the camera channels?**

ANS: When you press the "PLAY" button to enter the play mode, you then press the **SEARCH** button to change the two audio sources to any one or two of the four cameras you have. The audio types are of three kinds: Audio 1, Audio 2, and Audio  $1 + 2$ , accessible in this order with each successive sequential click. You can set up Audio 1 and Audio 2 in separate channels. Press the **SEARCH** button once to hear the audio in any one channel. Press "SEARCH" again to hear the audio in another channel, the two audios playing together. If you press the **SEARCH** button again, you can play Audio 1 and Audio 2 together in any one single channel. The sound is better if you play both Audio 1 and Audio 2 in one channel.

# **APPENDIX 3. – Vehicle Cameras**

## **Vehicle Color Camera CV-7051**

- 1/4" interline transfer color CCD.
- Fully automatic Gain Control and White Balance.
- Horizontal resolution: 320 TV lines (central part).
- With 2.0 lux / F2.0 Min. Illumination. (0 lux when the IR LED is turned on).
- Lens mount: board lens 2.13mm / F2.0.
- Electronic Shutter: up to 1/60~1/10,000 seconds.
- Lens view angle: 98° (H); 73° (V).
- IR distance: 5 M.
- A built-in microphone.
- Car power requirement: DC 12V.
- Operation temperature:  $-20^{\circ}$ C ~ 65°C.
- Built-in IR light; 7 LEDs.
- Dimension: 104 x 50.5 x 42 mm.
- Certificate: IP66.

### **Miniature Color CCD Car Camera MV-7850**

- 1/4" internal image sensor.
- Horizontal resolution: 320 TV lines.
- With 2.0 lux / F2.0 Min. Illumination.
- Lens mount: board lens 1.9mm /F2.0.
- Lens view angle: 98° (H); 73° (V)
- Electronic shutter: up to 1/60~1/120,000 seconds.
- Auto mirror function and high speed Auto White Balance.
- Operation temperature: - $20^{\circ}$ C ~  $50^{\circ}$ C.
- Power requirement: DC 12V, 65mA.
- Dimension: 30 x 29 mm.
- Certificate: IP68.

### **IR CCD Color Car Camera MV-7860**

- 1/3" internal image sensor.
- Horizontal resolution: 320 TV lines.
- With 1.0 lux / F2.0 (0 lux IR LED ON).
- Lens mount: board lens 3.6mm /F2.0.
- Lens view angle: 68° (H); 52° (V)
- Electronic shutter: up to 1/60~1/10,000 seconds.
- Auto White Balance.
- IR distance: 10 M.
- Operation temperature: -20°C ~ 50°C.
- Power requirements: DC 12V, 90mA; IR DC 12V, 80mA.
- Dimension: 98.4 x 40.7 x 66 mm.
- Certificate: IP66.

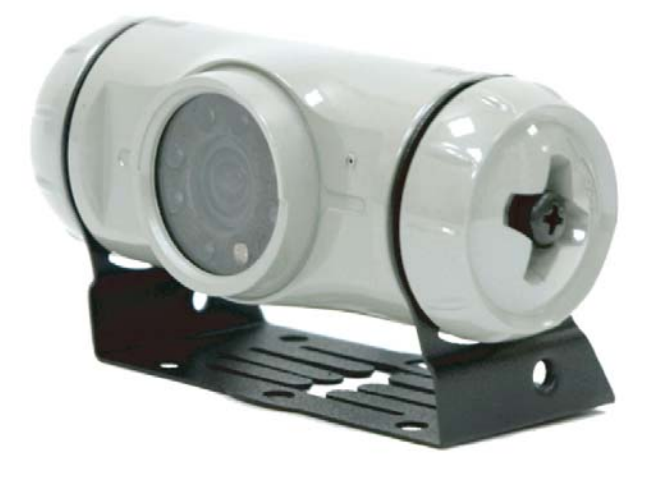

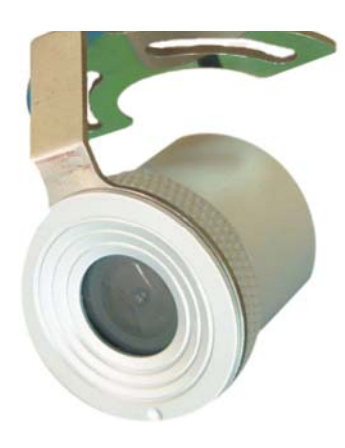

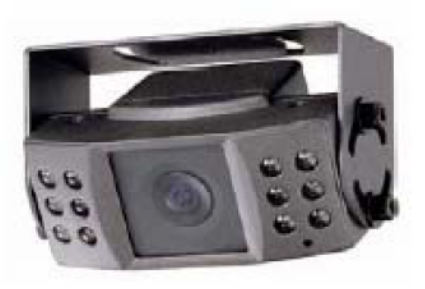

RMN0400080